## **heliX**® **Guide Quick Start**

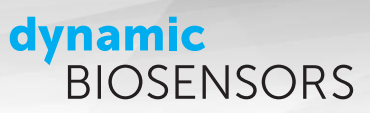

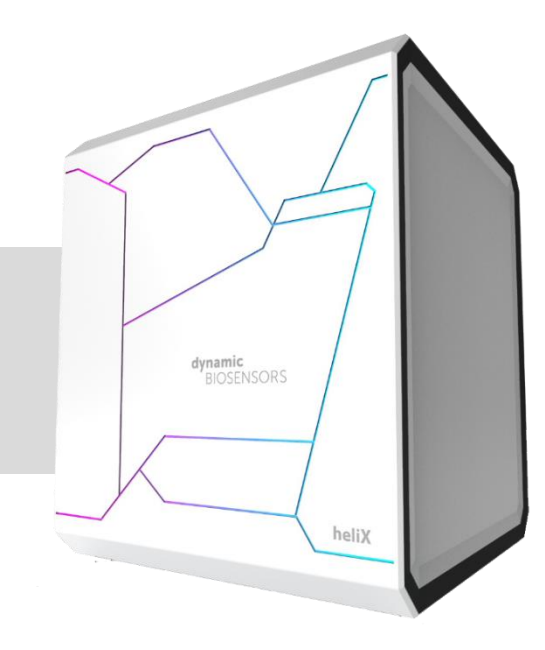

### j **heliX**® **Quick Start Guide**

Protocol for getting started with a **heliX** ® device Version 7.1

### **Key Features**

- **helix**<sup>®</sup> Instrument Features and General Handling
- **heliX** ® Maintenance Workflows
- Adapter Biochip Information and Status Test
- **heliOS** software: Assay Set-up and Data Analysis
- Software Installation Instructions
- Troubleshooting Guide

# **dynamic**<br>BIOSENSORS

### **Workflow**

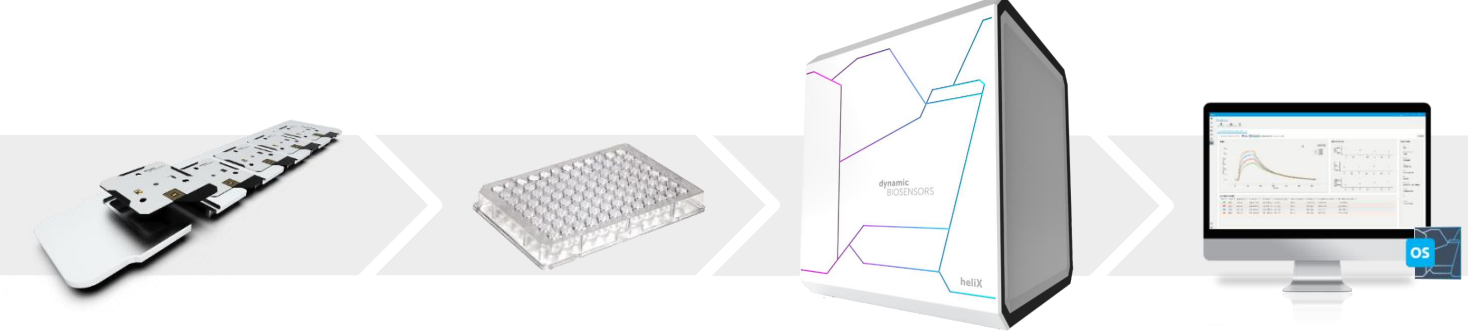

### <span id="page-1-0"></span>**Contents**

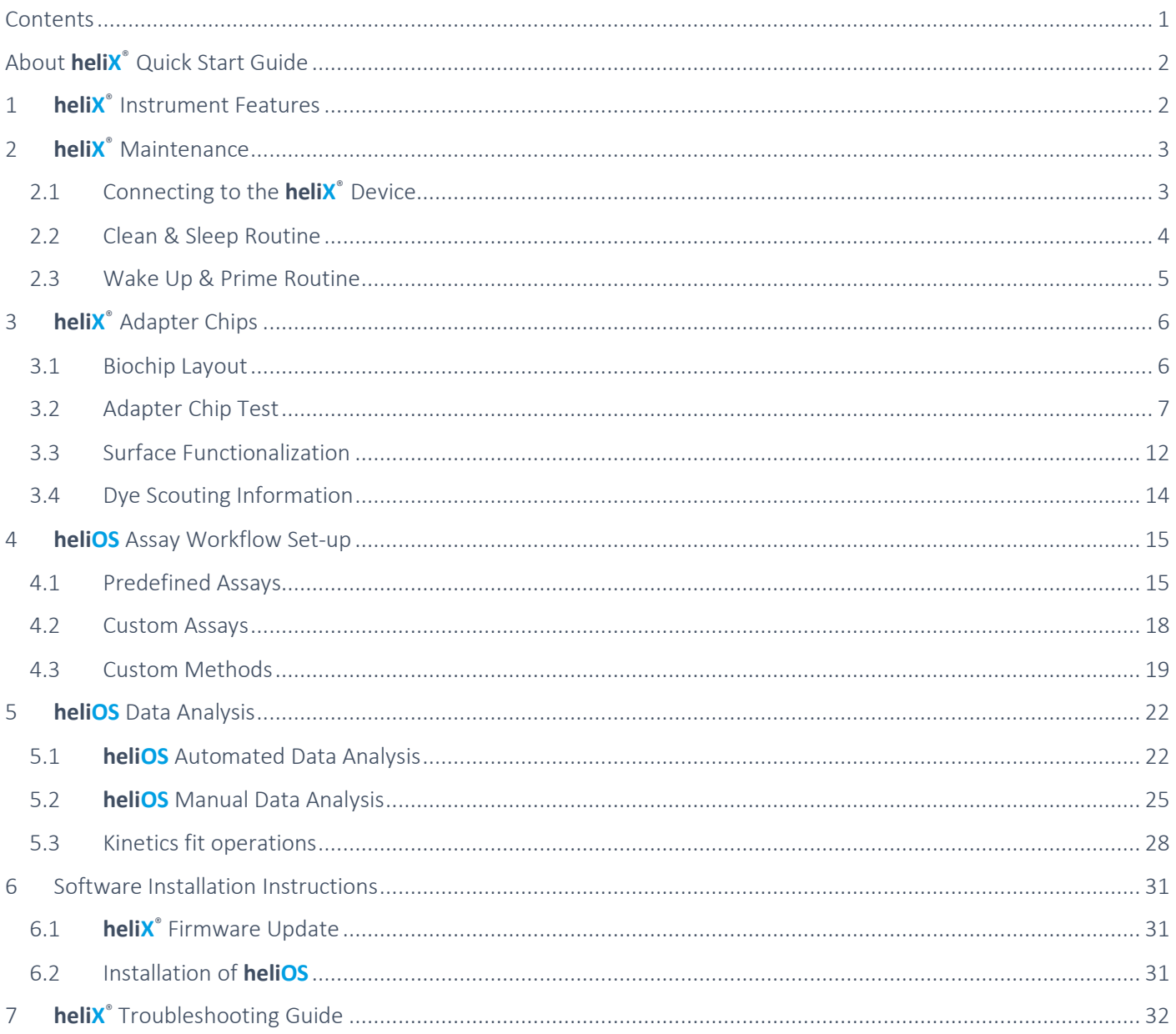

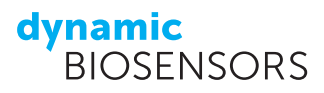

## <span id="page-2-0"></span>**About heliX** ® **Quick Start Guide**

This guide details the full process of setting up a **switch**SENSE<sup>®</sup> measurement, covering instrument and biochip handling, sample preparation as well as the basics of data acquisition and analysis.

### <span id="page-2-1"></span>**1 heliX** ® **Instrument Features**

The **heliX** ® series features a new generation of the **switch**SENSE® technology allowing for high precision characterization, versatile parameter determination and robust microfluidics. **heliX** ® devices operate with an embedded control system allowing them to run autonomously without the need for a continuous PC connection and enabling multiple devices to be connected and operated simultaneously. An advanced microfluidic system is designed for rapid solution exchange and contains integrated microvalves enabling a feedback-controlled flow of analyte and buffer from two opposite directions across the sensor. The optical detection system for fluorescence sensing comprises four single photon counters for real-time dual-color detection, E-TCSPC (Electrically-triggered Time Correlated Single Photon Counting) allows for the detection of molecular dynamics with 0.1 µs resolution. Up to five microfluidic biochips can be inserted into the chip compartment and exchanged automatically during use. The sample tray allows the use of individual vials or well plates (96, 384) and is temperature controlled from 4-40°C. Three buffer tubes are present in the buffer compartment with sufficient space for up to three bottles, tube 1 and 2 for running buffers and tube 3 for maintenance buffer (TE40).

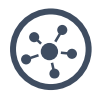

#### **modular connection to heliOS network**

Autonomous device operation with embedded control system. Stable data transfer to control PC.

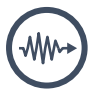

#### **optics**

4 single photon fluorescence counters for highest fluorescence sensitivity.

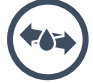

#### **microfluidics**

Advanced fluidics for rapid liquid exchange. Separate line for in-run washing.

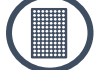

#### **autosampler**

384 and 96 well plates. Temperature controlled sample compartment (4–40 °C).

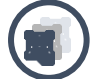

#### **automatic chip loader**

Automatic exchange of 5 chips. RFID tags for seamless traceability.

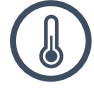

#### **temperature control**

Sample temperatures on chip range from 15–40 °C.

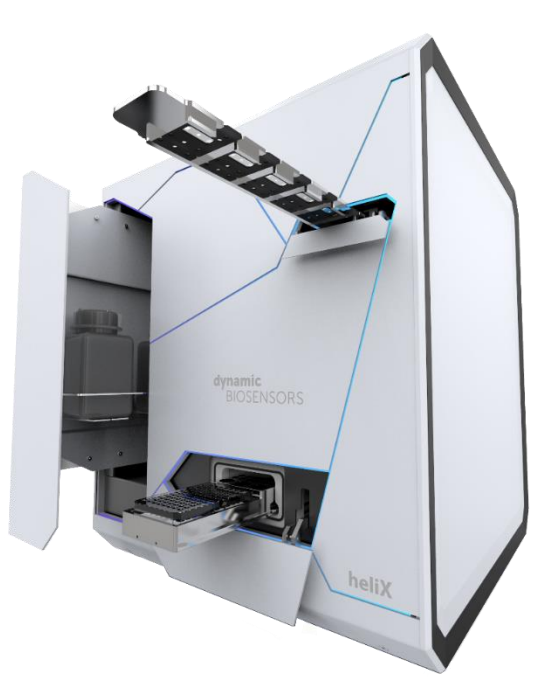

## <span id="page-3-0"></span>**2 heliX** ® **Maintenance**

### <span id="page-3-1"></span>**2.1 Connecting to the heliX** ® **Device**

Switch on your **heliX** ® device using the power button on the bottom left of the instrument and make sure that it is connected to your PC via Ethernet cable. The line color of the device should turn blue when it is initializing/working and green when it is idle. Start the newest **heliOS** software version.

- (1) In **heliOS**: open the device overview by clicking the **Devices** icon as shown.
- (2) Choose the **heliX** ® device which you want to use for this assay to see the control panel of your instrument.
- (3) Select **Request Control** and wait until the control connection is established. After a successful connection, the **Request Control** button will turn into a **Release Control** button. Only one computer can control the device at a time.
- (4) Select **Eject Trays**. Remove the chip tray from the compartment and place your biochip in any of the five chip positions. Push the tray back into the compartment. Remove the sample tray from the compartment and place a 10 mL vial with DI water (no cap) into position A. Fill the remaining vial or well plate positions according to your assay set-up. Push the tray back into the compartment. Click **Insert Trays**.

**Recommendation:** Exchange the DI water on a daily basis. All vials have to be equipped with a cap except for the water vial on position A.

**Attention:** Both trays must be manually inserted slightly over a point of resistance (around 2 cm inside the compartment).

(5) Optional: Set the Sample Tray **Temperature** to the required temperature and click on the arrow to start the temperature control.

<span id="page-3-2"></span>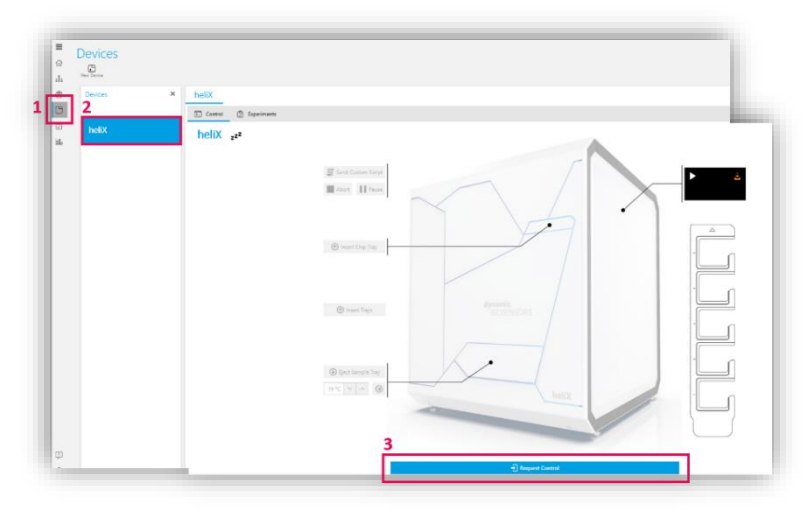

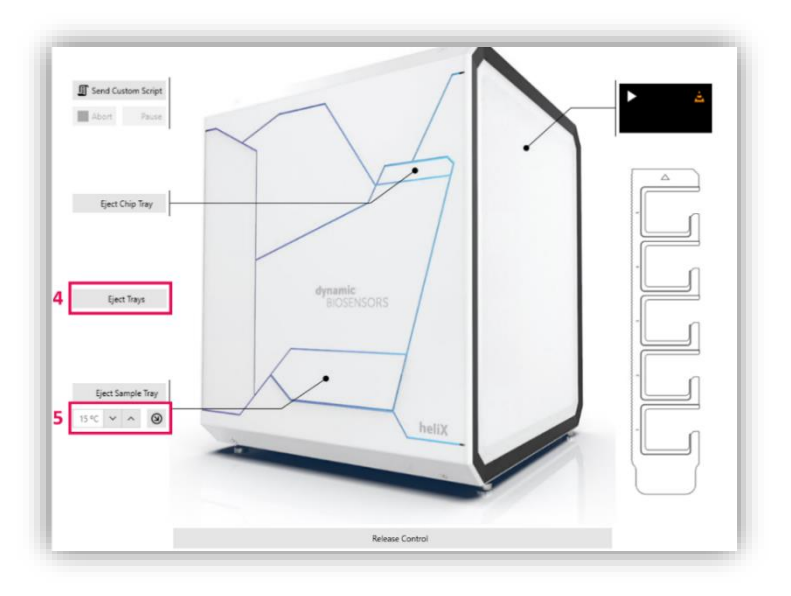

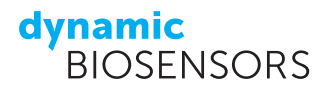

### <span id="page-4-0"></span>**2.2 Clean & Sleep Routine**

A Clean & Sleep routine rinses the fluidic tubing of a heliX<sup>®</sup> device with DI water and subsequently with cleaning solution (70 % ethanol). Finally, all tubes are vented with air. The cleaning procedure is fully automated and takes approximately 38 minutes. During the run, the cleaning solution is ejected into the water bottle. Therefore, the content of the bottle needs to be discarded afterwards. It is recommended to clean the instrument at least once a week or if the instrument will not be used for a longer period of time ("sleep"). After a **Clean & Sleep**, the instrument is set into a sleeping mode and cannot be used until a **Wake Up & Prime** is performed. For both runs, a **heliX** ®**Maintenance Chip** is required.

### **Set-up of a Clean & Sleep Routine in heliOS**

Connect your PC to your **heliX** ® device as shown in Section [2.1.](#page-3-1)

- (1) Select **Clean & Sleep** in the **Devices** menu. Below the Clean & Sleep button, the recommended days until the next cleaning procedure are displayed.
- (2) Fill a big glass vial with 10 mL of 70 % ethanol (v/v) and place it at position C in the sample tray as shown in the scheme under **Samples**.
- (3) Place a **heliX** ® **Maintenance Chip** at position 5 in the chip tray as shown under **Chips**.
- (4) Fill a buffer bottle with DI water (min. 100 mL), place it into the buffer compartment of the device and put all tubes (1-3) in the bottle. Close the buffer compartment.
- (5) Click on **Clean & Sleep** to start the cleaning procedure. The cleaning run takes approx. 38 minutes and is fully automated. Afterwards, the device is set into a sleeping mode. Discard the content of the water bottle (water/ethanol mixture) before the next run.

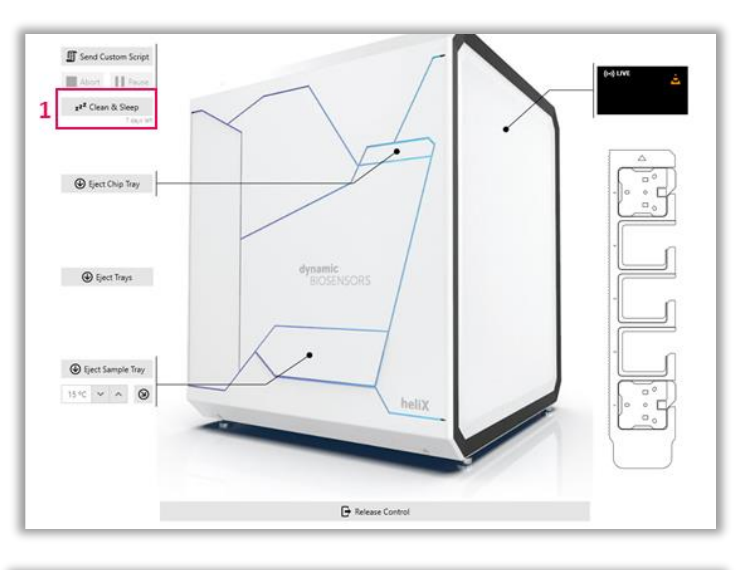

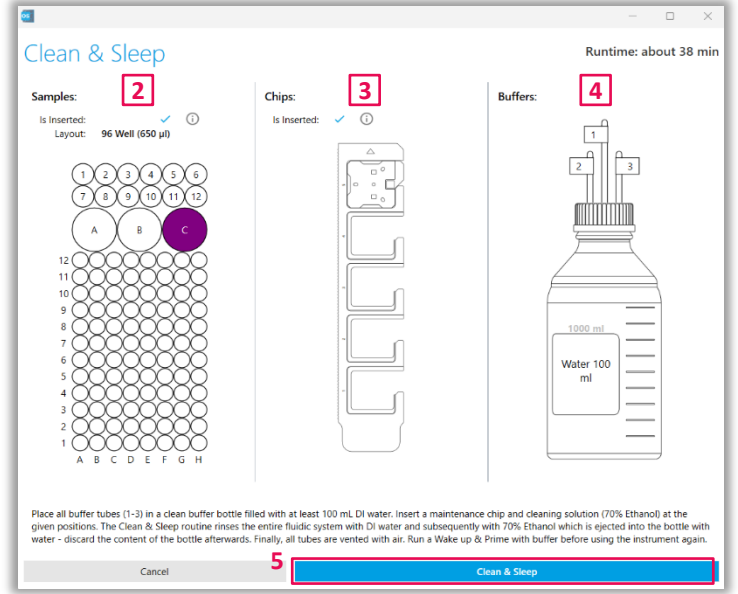

### dynamic **BIOSENSORS**

 $\overline{a}$ 

### <span id="page-5-0"></span>**2.3 Wake Up & Prime Routine**

Before using the instrument after a **Clean & Sleep** has been performed, the **heliX** ® device must be primed with buffer. The **Wake Up & Prime** routine rinses the vented fluidic system with running and maintenance buffers and sets the device status to idle again. The procedure takes approximately 6 minutes and a **heliX** ®**Maintenance Chip** is required.

ø

### **Set-up of a Wake Up & Prime routine in heliOS**

Connect your PC to your **heliX** ® device as shown in Section [2.1.](#page-3-1)

- (1) Select **Wake Up & Prime** in the **Devices** menu. This option is only available if a Clean & Sleep has been performed before.
- (2) A **heliX** ® **Maintenance Chip** is required at **position 5** in the chip tray as shown under **Chips**.
- (3) Connect at least 40 mL **running buffer** to **buffer tube 1**, and enter the name of the buffer (e.g. "PE140"). Connect at least 40 mL **maintenance buffer** (TE40) to **buffer tube 3**. A bottle at buffer tube 2 is not required for this routine.
- (4) Click on **Wake Up & Prime** to start the priming procedure. Afterwards, the **heliX** ® device is ready to be used.

**2** Chin ort  $\|\|$  Pa **1 to** Wake Up & Prime  $\overline{1}$  $\bigoplus$  Eject Chip Tray multima **MARKET STATE C** Einct Trays PE140  $\bigoplus$  Eject Sample Tray **3**  $15^{\circ}$   $\vee$   $\wedge$   $\circ$ **4** $C_{\text{total}}$ 

**Tip:** The **Maintenance Chip** can remain in the chip tray at position 5 if not all chip positions are required for measurements to facilitate frequent cleaning runs.

**Tip:** The **Running Buffer 1** can be a standard XE40 or XE140 buffer or a custom buffer. To save time it should be the running buffer required for the next assay.

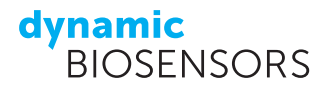

## <span id="page-6-0"></span>**3 heliX** ® **Adapter Chips**

### <span id="page-6-1"></span>**3.1 Biochip Layout**

The sensor surface of an Adapter chip contains a monolayer of 48-nt ssDNA oligonucleotides (anchor sequences) tethered to a gold surface at the 3' end. The bottom half of the 96-nt long Adapter strand sequence is complementary to the surface tethered anchor sequence (*Adapter strand* **1** to the sequence on **Spot 1** and *Adapter strand* **2** to the sequence on **Spot 2**) allowing for a selective and exchangeable sensor functionalization. Figure 1 schematically shows the detection spots within the microfluidic channel of a biochip. One DNA nanolever represents a monolayer of nanolevers on each detection spot.

The use of DNA-encoded surface functionalization allows for easy regeneration of the sensor surface and removal of all bound analytes and immobilized ligands by denaturation of the DNA strands. The same chip surface can be used for a variety of biomolecular interactions as the DNA-monolayer can be equipped with almost any ligand molecule.

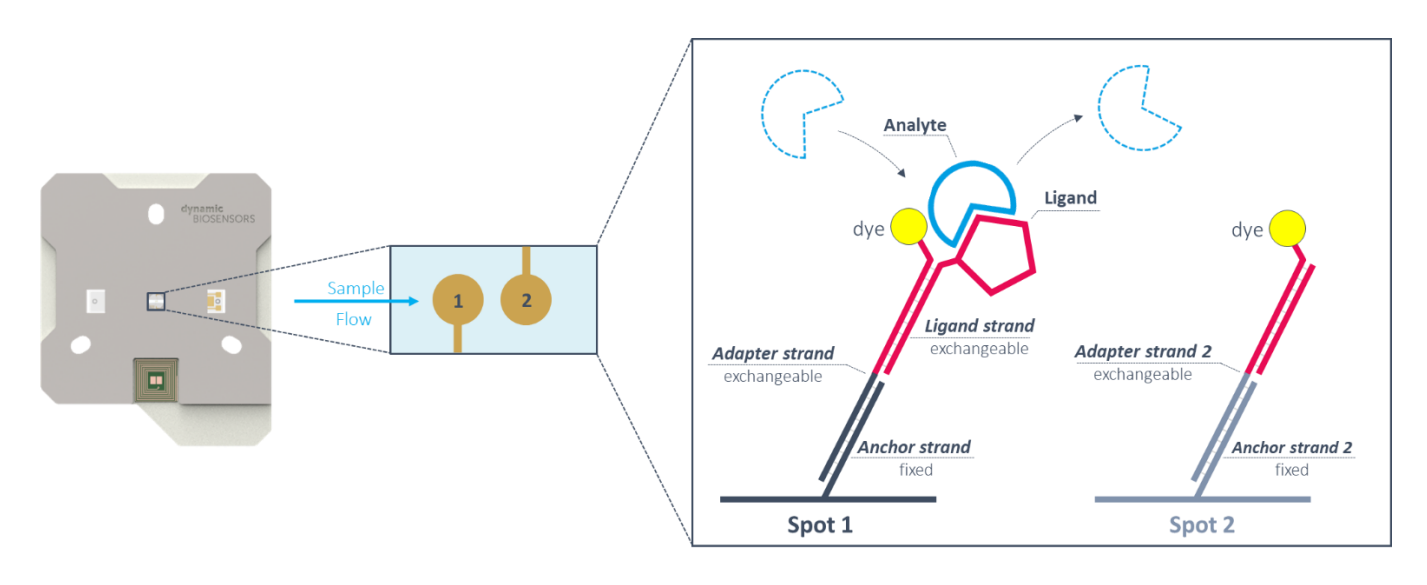

Figure 1 | Overview of a **heliX** ® Adapter Chip. The **switch**SENSE® biochip contains one microfluidic flow channel with two detection spots. Each spot comprises a DNA-monolayer with two different anchor sequences (depicted in black and grey, respectively). By hybridization with the respective *Adapter strands* the spots can be functionalized with the ligand of interest (here: on Spot 1) or with a ligand-free strand as real-time control (here: on Spot 2).

#### **Fluorescent probe**

Adapter strands carry a fluorescent dye at the 3' end for detection. *Dynamic Biosensors GmbH* provides a pair of standard red and green dye (**Ra** and **Ga**), which are optimized for **switch**SENSE® measurements and compatible with most assay set-ups. However, a selection of four additional dyes (**Rb**, **Rc** and **Gb**, **Gc**) are available possessing different chemical properties to optimize the detection readout if necessary. The most sensitive dye can be determined by a quick dye scouting routine (see Section [3.4\)](#page-14-0).

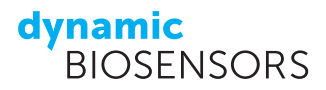

### <span id="page-7-0"></span>**3.2 Adapter Chip Test**

We recommend performing a chip status test before starting an assay to determine the biochip quality. A chip status assay includes a regeneration step to hybridize the DNA surface with blank *Adapter strands* (contained in the **Test and standby solution**), a passivation step and a status measurement to obtain fluorescence amplitude signals. The parameters measured in a chip status test are relative fluorescence amplitudes and inflection points (IP) of the DNA monolayer functionalized with blank *Adapter strands* carrying a red dye (**Ra**) at standard conditions (25°C, in passivation solution).

### **Workflow of an Adapter Chip Test**

#### **Regeneration**

The regeneration process contains two subsequent steps (as shown schematically in [Figure 2\)](#page-7-1):

- 1. Denaturation of double-stranded DNA nanolevers by a basic regeneration solution; this leaves bare singlestranded DNA anchor strands tethered to the electrode surface.
- 2. Selective hybridization of *Adapter 1 -* **Ra - lfs** and *Adapter 2 -* **Ra - lfs** (the **Test and standby solution**) onto **Spot 1** and **Spot 2**, carrying DNA anchor sequences *Anchor strand 1* and *Anchor strand 2*, respectively.

**Tip:** The injection of pre-hybridized *Adapter strands* carrying a red fluorophore can be observed in real-time as a step function in the red fluorescence signal.

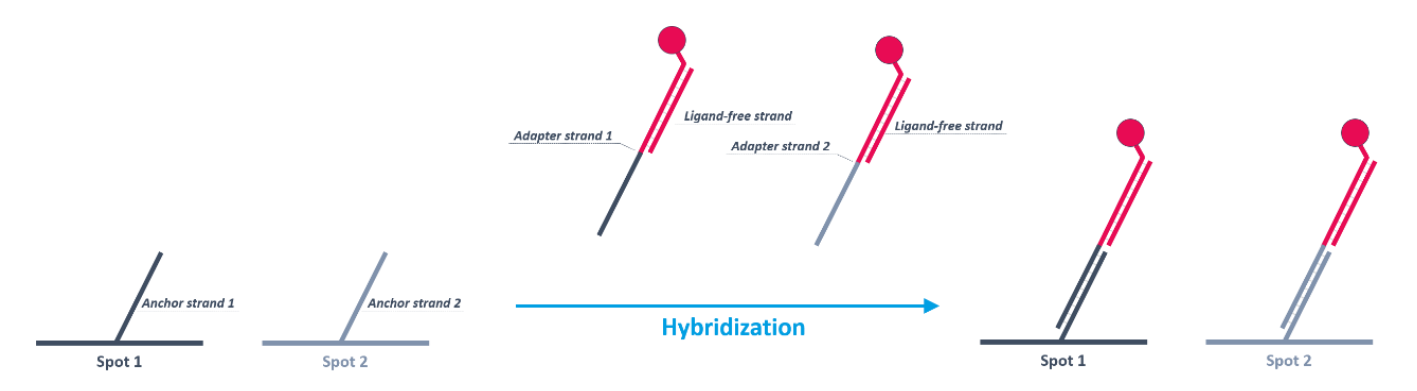

<span id="page-7-1"></span>Figure 2 | Schematic overview of a biochip surface functionalization with the **Test and standby solution** containing *Adapter strands* **1** and **2** labeled with fluorophore **Ra** and pre-hybridized with the 48mer **Ligand-free strand**. **Spot 1** and **Spot 2** are functionalized with the respective *Adapter strand* by a specific on-chip hybridization.

#### **Passivation**

During the passivation step, the biosensor surface is rinsed with a thiol-containing solution. This step creates a monolayer on the chip surface and prevents unspecific surface binding, increases DNA switching amplitudes and prolongs the chip lifetime.

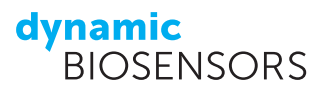

#### **Chip Status**

After passivation, the chip is subjected to a two-step status test in maintenance buffer (TE40):

- 1. **Voltage calibration:** A voltage calibration is performed by subjecting the DNA surface to a voltage gradient starting at a negative potential to completely repel the intrinsically negatively charged nanolevers from the surface and gradually transitioning to a positive potential until the nanolever movement can be sufficiently recorded. For each voltage step, the fluorescence signal is obtained. It represents the orientation of the DNA nanolever relative to the quenching gold surface. This step provides information on the most sensitive switching range in order to efficiently actuate the DNA nanolevers. The readout of this analysis is the inflection point (IP) of the DNA nanolever downward motion (as shown in [Figure 3B](#page-8-0)). This parameter is used for subsequent dynamic response measurements to select the voltage range of the alternating potential (e.g.: an IP of 300 mV is obtained in the status test. A certain voltage range around this value is selected by the software for efficient DNA switching). During a chip test of a functional adapter chip the software determines inflection points in both red channels (R1 and R2).
- 2. **Relative amplitude:** DNA nanolevers are actuated by an alternating voltage in solution and switching amplitudes (relative amplitude in %) are acquired for both electrodes. Positive potentials attract the DNA nanolevers towards the quenching gold surface and result in a low fluorescence signal of the end-tethered fluorophore. Negative potentials repel the DNA nanolevers from the quenching gold surface and result in a high fluorescence signal. This information is used to define chip functionality (as shown in [Figure 3A](#page-8-0)). A functional adapter chip has **relative amplitudes of > 40 %**.

To check the chip status values, select "**Status**" as the analysis type in the automatic analysis wizard (see Section [5.1\)](#page-22-1). An exemplary chip status test is depicted in Figure 3 showing fluorescence data of a biochip functionalized with **Test and standby solution**.

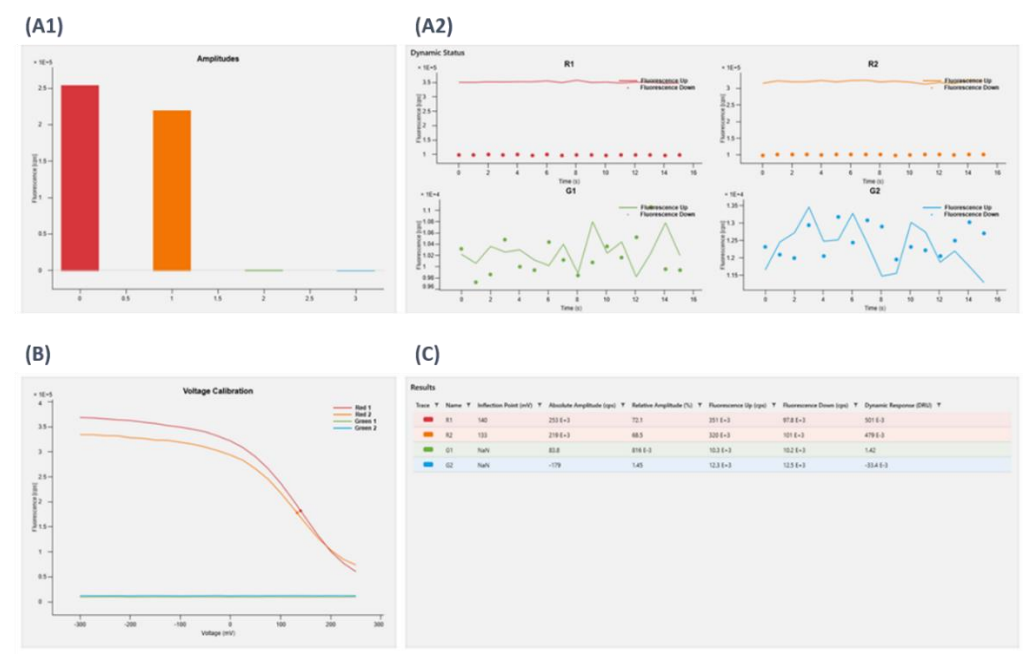

<span id="page-8-0"></span>Figure 3 | Exemplary chip status test. As the biochip surface is functionalized with **Adapter strands** carrying a red dye, only red fluorescence signals (R1 and R2) are evaluated, green fluorescence signals (G1 and G2) are inconsequential. (A1): Absolute fluorescence amplitudes of **Spot 1** (red) and **Spot 2** (orange) are depicted as bar diagram. (A2): Real-time fluorescence up and down signal of **Spot 1** and **Spot 2**. (B): Voltage calibration curve for **Spot 1** and **Spot 2**. DNA nanolevers are gradually attracted to the quenching gold electrode as more positive potentials are applied resulting in a decrease of fluorescence intensity. Readout of this analysis is the inflection point (IP) of the curve, representing the sensitivity of the DNA nanolever movement to the applied voltage. (C): Overview of the acquired chip status data. The important parameter to define a functional chip is the relative amplitude (%).

Table 1 | Status parameters of a functional **heliX** ®Adapter Chip.

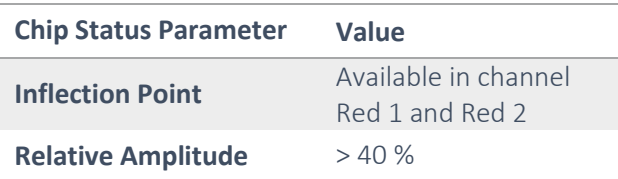

#### Table 2 | Required samples for a chip test run.

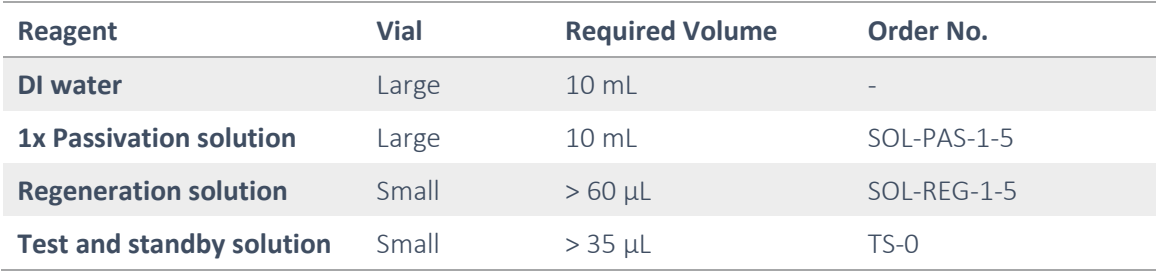

### **Set-up of an Adapter Chip Test in heliOS**

Set up your **heliX** ® device as shown in Section [2.](#page-3-2)

- (1) Open **Assays** by clicking the icon as shown.
- (2) Select **New** to create a new assay workflow.
- (3) Rename the new assay workflow (here: "Chip Test") and **Confirm Changes**.

**Tip:** Type in your Chip-ID as assay name to be able to link your chip test data with the respective chip.

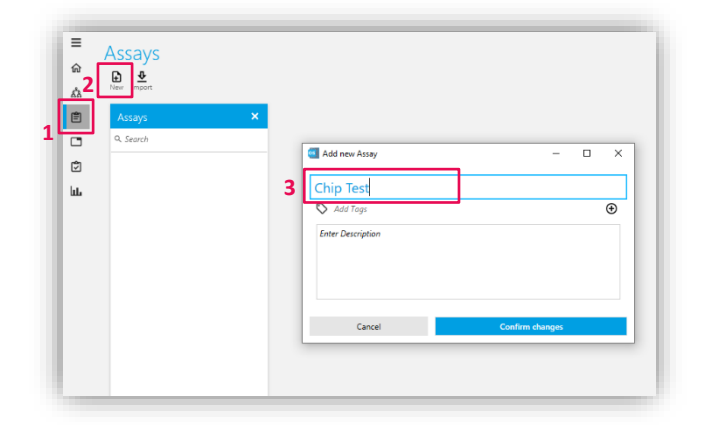

## **dynamic**<br>BIOSENSORS

- (4) Add a new Assay by clicking the "**+**" icon.
- (5) Go to **Assays**.
- (6) Choose **Chip Test**.
- (7) Confirm by clicking **Add Assay**. The default chip test assay opens automatically.

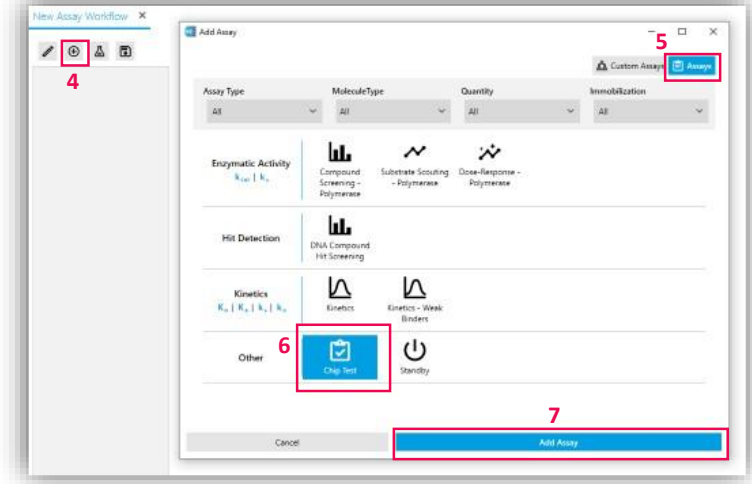

- (8) Select the respective chip position by opening the **Chip** drop-down menu (default: position 1). Enter the name of the running buffer in the **Buffer** text field below (e.g. "PE140", default: "Buffer").
- (9) **Save** your assay.
- (10) Optional: Click the **Sample tray** button to preview the sample and buffer positions.
- (11) Click the **Run** button. The assay start wizard opens.
- (12) Select a **heliX** ® device from the list.
- (13) Use **Request Control** to connect to the device. Click **Next** in the bottom right.

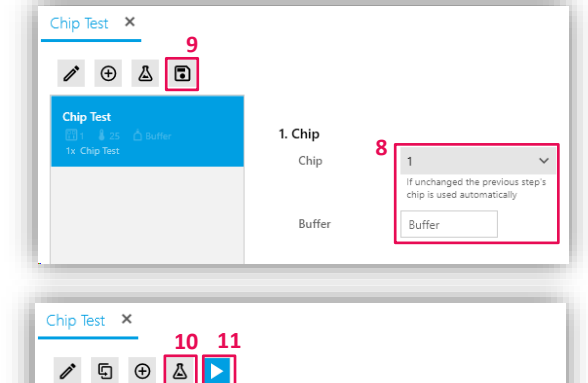

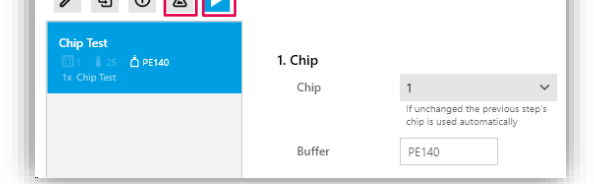

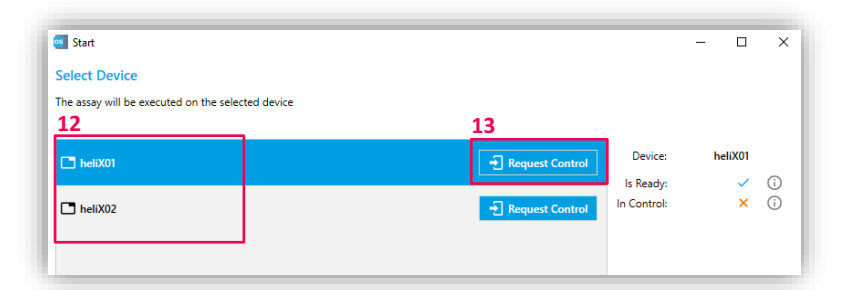

dynamic **BIOSENSORS** 

- (14) Check if the sample tray is prepared as shown here.
- (15) **Tip:** Change the plate layout if required (default: 96 well plate with max. 650 µl per well).

**Tip:** Sample positions can be manually changed in the sample tray overview if required.

- (16) Confirm and click **Next**.
- (17) In **Prepare Buffers** the required bottle sizes, buffers and volumes are shown. Connect the required running buffer(s) to the tubes 1 and/or 2 and the maintenance buffer to tube 3.
- (18) **Tip:** The suggested bottle type can be changed manually (250–1000 mL, custom) if required.
- (19) The **initial priming** step before the first assay can be controlled by the dropdownmenu next to **Initial Priming**. Choose one of the following options:

**Automatic**: The system remembers the last used buffer. If the buffer (name entered in the assay input field) stays the same priming is automatically skipped. If a different buffer is entered in the assay the priming will be automatically performed. **Include**: Use this option if you want to force a priming, or if you are unsure about the state of the fluidics system (**recommended here**).

**Skip**: Select this option from the dropdownmenu if you want to skip the priming.

(20) Confirm and click **Next**.

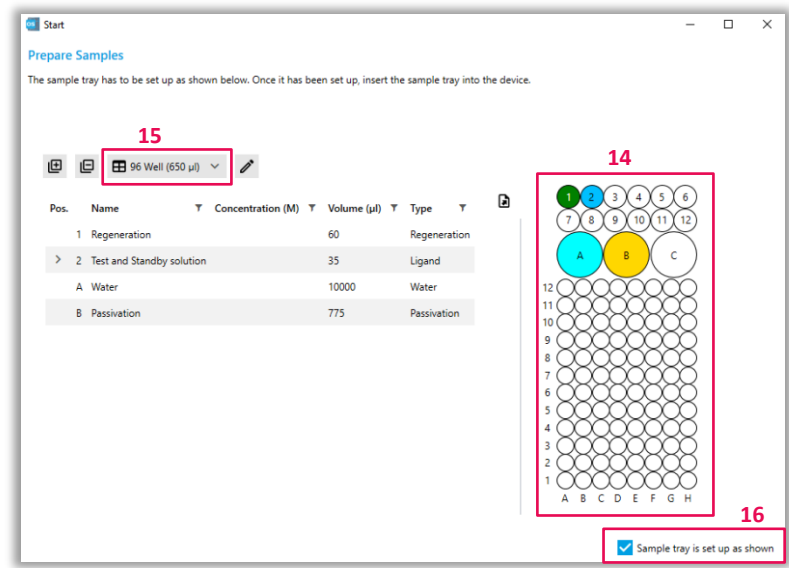

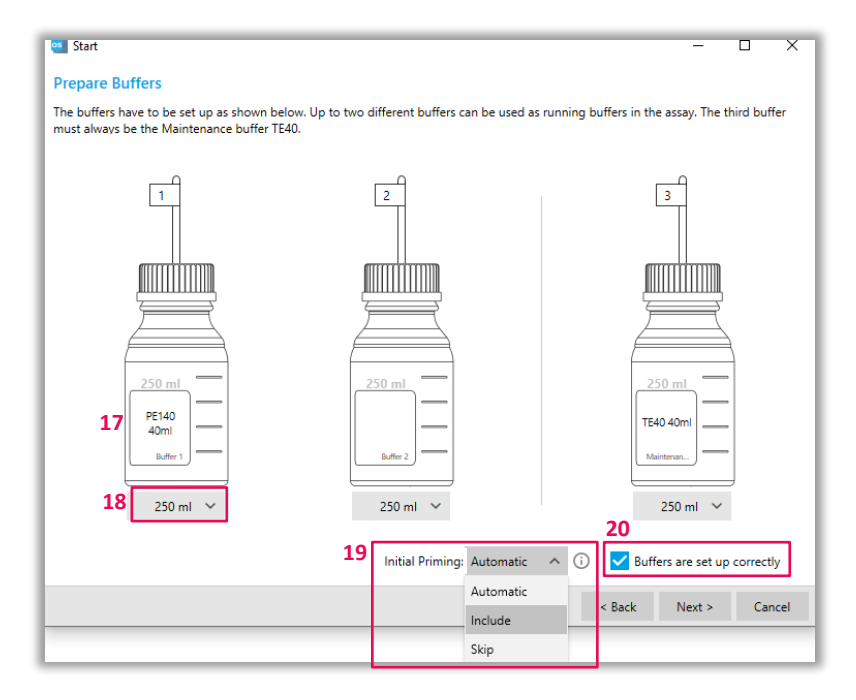

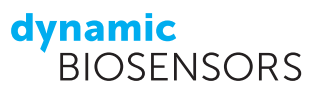

(21) Confirm and click **Next** if the chip tray is set up as shown.

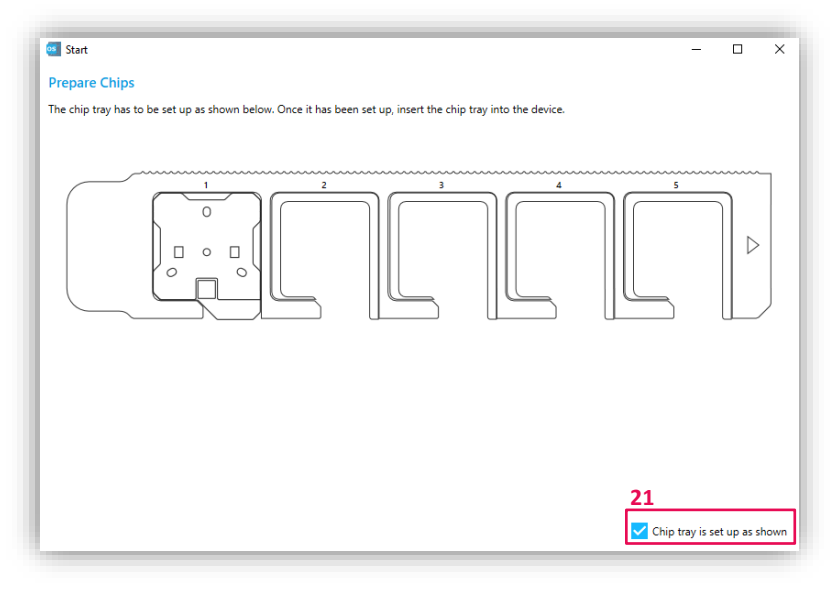

- (22) Make sure that all settings are correct.
- (23) **Tip:** Change the name of the experiment if required.
- (24) Click **Start Assay** to start the chip test run. The run will take around 16 minutes.

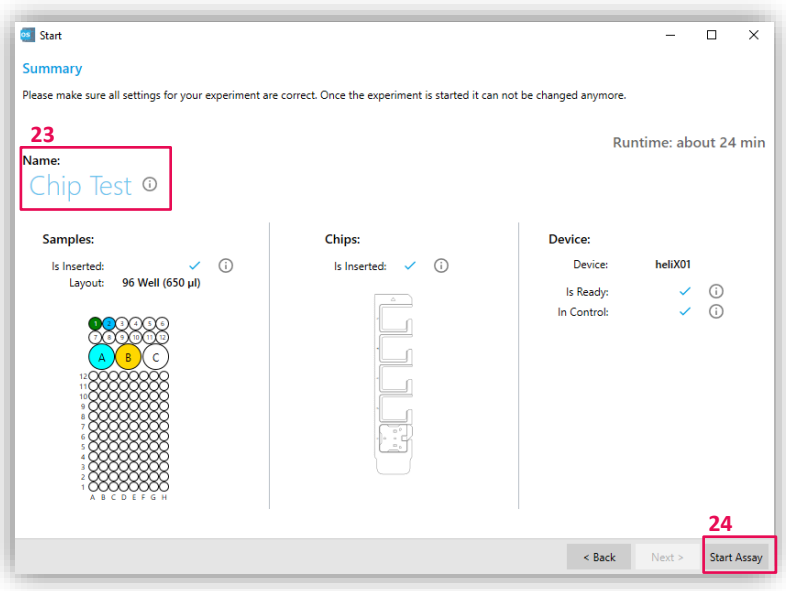

### <span id="page-12-0"></span>**3.3 Surface Functionalization**

#### **Nucleic acid sequence as ligand**

The 48-nt *Ligand strand* can be elongated at the 5' end with any DNA/RNA sequence of interest. For optimal signal readout, short sequences (< 50-nt) are recommended as an overhang. The overhang can be designed single- or doublestranded. For surface functionalization, the elongated *Ligand strand* is pre-hybridized with the top half of the *Adapter strand* **1** leaving the bottom half of the *Adapter strand* **1** free for on-chip hybridization.

#### *Ligand strand* sequence:

#### 5'-ATC AGT ACT TGT CAA CAC GAG CAG CCC GTA TAT TCT CCT ACA GCA CTA-3'

#### **Protein as ligand**

The *Ligand strand* can be crosslinked with a protein of interest via amine- or thiol-coupling using a coupling kit provided by *Dynamic Biosensors GmbH*. Purification of the conjugation product can be performed using the **pro**FIRE® or any other purification system. A step-by-step explanation of the conjugation workflow is available. For surface functionalization, the protein-*Ligand strand* complex is pre-hybridized with the top half of *Adapter strand* **1** leaving the bottom half of the *Adapter strand* **1** free for on-chip hybridization.

Alternatively, ready-to-use capture kits can be used for surface functionalization. Capture of the Ligand molecule then takes place after the functionalization step on the chip surface. His-, Biotin-, Twin-Strept-tag-, Fc- and GFP-**Capture Kits** are available.

### **Adapter Strand Preparation – MIX&RUN**

This section provides a step-by-step guide how to pre-mix the Adapter strands for a correct surface functionalization. The ligand molecule is attached to the *Ligand strand* either by elongation during nucleic acid synthesis or conjugation (e.g. protein).

In-solution hybridization of adapter and ligand strands:

- 1) Mix *Adapter strand 1* **- Ra** (400 nM) and conjugated *Ligand*  **strand** (500 nM) at a 1:1 ratio  $(v/v)$
- 2) Incubate at 25°C at 600 rpm in the dark for 20 minutes to ensure complete hybridization.
- 3) Mix solution of step 2) and *Adapter strand 2* **- Ra - lfs** (200 nM) at a 1:1 ratio (v/v)

Solution is ready to use for biochip functionalization.

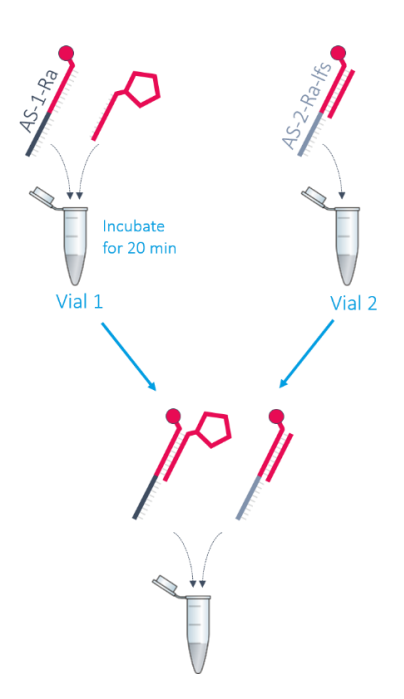

dynamic

**ENSORS** 

### **Example**

Required volume for three functionalizations (as suggested in **heliOS**): **100 µL**

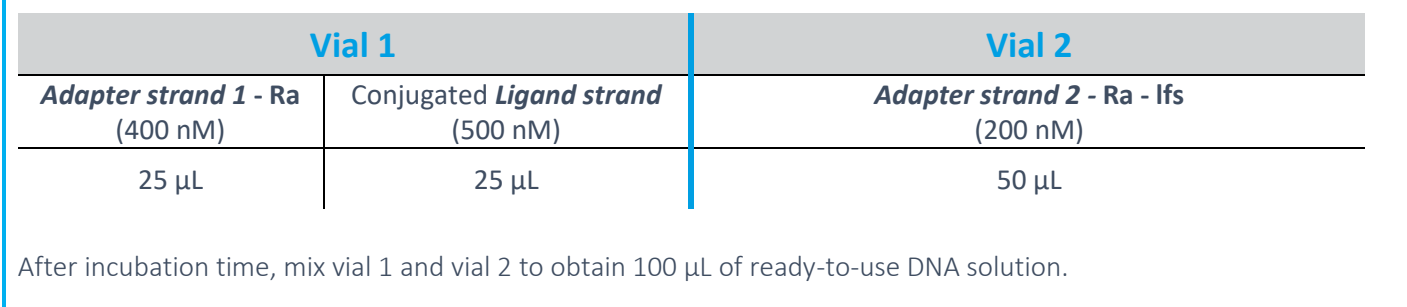

**Tip:** Create your own custom **heliX**° chip to meet your experimental needs using the heliX° MIX&RUN app. The heliX° **MIX&RUN** app determines the volumes of your ligand(s) and Adapter-dye strands in order to create a biochip surface with your desired ligand densities.

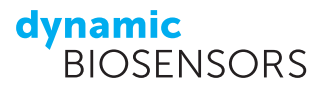

### <span id="page-14-0"></span>**3.4 Dye Scouting Information**

The two standard fluorescent probes for **switch**SENSE® measurements are the red and green dye **Ra** and **Ga**, respectively. Fluorescence proximity sensing is based on the change in the local environment of the dye upon binding of an analyte to the ligand, which in turn results in a change of the fluorescence signal. This effect depends on the chemical nature of the dye and the interaction partner. Therefore, a different dye may yield a higher signal response depending on the type of interaction.

Dye scouting enables to screen for the most sensitive fluorophore for the respective application. Three red and three green fluorophores with different chemical properties are available for dye scouting. The dyes differ in net charge and hydrophobicity as depicted below [\(Figure 4\)](#page-14-1).

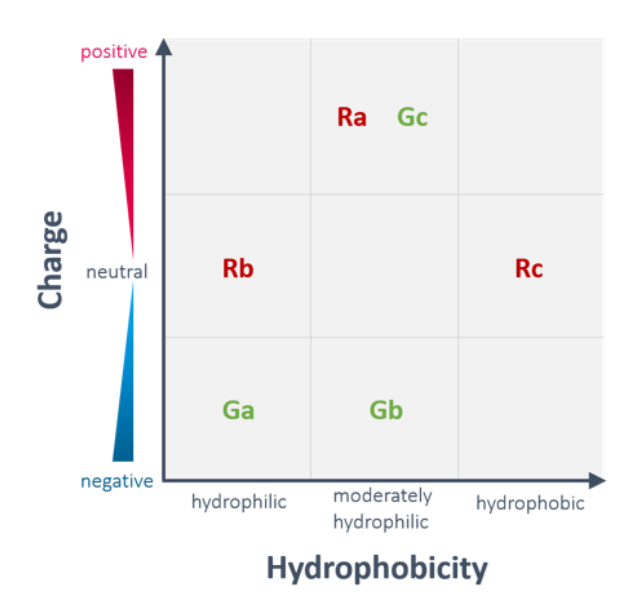

<span id="page-14-1"></span>Figure 4 | Overview of the **switch**SENSE® dye properties. Six fluorophores - three red dyes (**Ra**, **Rb**, **Rc**) and three green dyes (**Ga**, Gb, Gc) - are available. Dye scouting is compatible with the helix<sup>®</sup> Adapter biochip. Depending on the interaction partner, different fluorescent probes may obtain different signal responses. Dye scouting allows to quickly screen for maximum signal amplitudes.

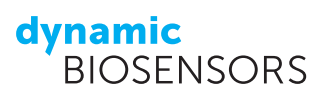

### <span id="page-15-0"></span>**4 heliOS Assay Workflow Set-up**

The Assay section in **heliOS** allows for an easy and flexible assay generation. Several predefined **Assays** optimized for different types of molecular interactions are available in **heliOS**. Additionally, the user is free to design any customized method by combining building blocks. This set-up is ideal for an experienced user and enables the generation of **Custom Assays** with an individual and broader choice of parameters.

In short, when setting up an assay two options are available:

- 1. Using already predefined **Assays** as described in chapter [4.1](#page-15-1) and
- 2. Setting up a customized assay composed of custom **Methods** as described in chapter [4.2.](#page-18-0)

An **Assay Workflow** is defined as a sequential arrangement of **Assays** (either predefined **Assays** or custom **Assays**) that are sent to the **helix**<sup>®</sup>.

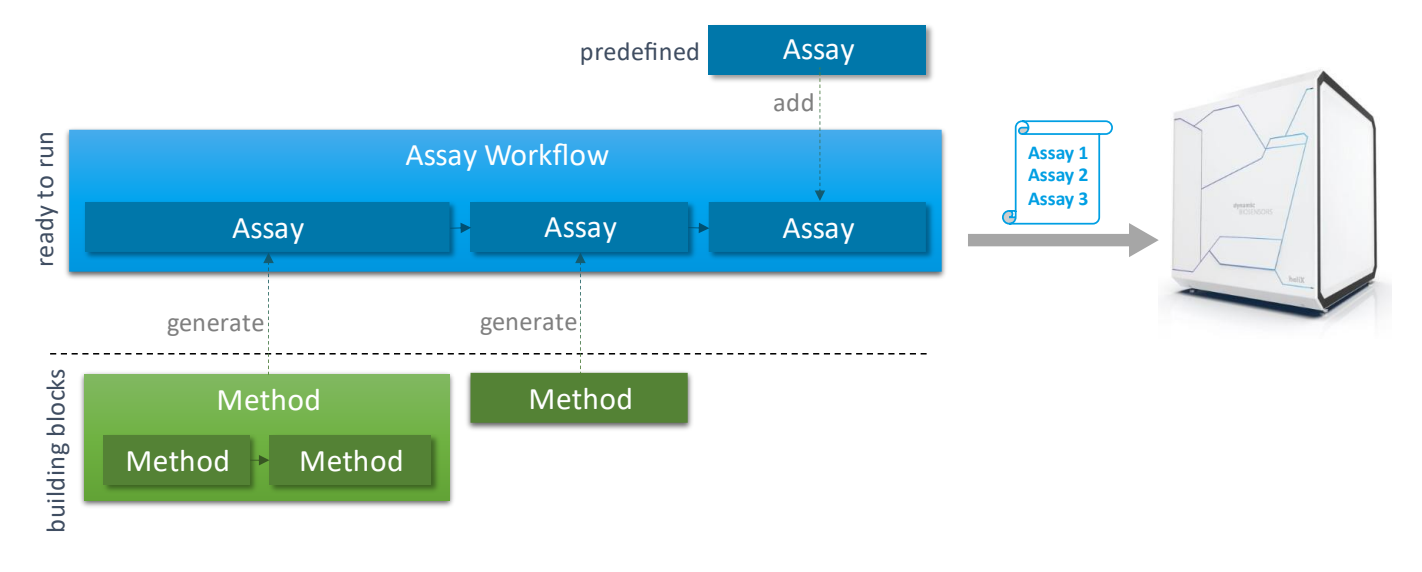

### <span id="page-15-1"></span>**4.1 Predefined Assays**

This section provides information about how to use the predefined **Assay** user interface in **heliOS**.

To set up an **Assay Workflow** using predefined **Assays** perform the following steps:

- (1) Click on **Assays** in the main **heliOS** page.
- (2) Choose the icon **New**, the **New Assay Workflow** window will open.
- (3) Delete the **New Assay Workflow** text and replace it by your **Assay Workflow** name.
- (4) After entering the name, confirm the changes and an empty **Assay Workflow** opens.

**Recommendation**: Use the nomenclature "initials experiment name date" as assay name.

- (5) Click the "**+**" symbol at the top left of the page to add an **Assay**.
- (6) A new window will open and predefined **Assays** will be displayed per default. Choose the required **Assay** and add it to the **Assay Workflow**.

## **dynamic**<br>BIOSENSORS

Multiple predefined **Assays** can be queued in one **Assay Workflow** by adding more **Assays**. This is helpful for example when testing multiple different analytes as each **Assay** will be shown as such during the data analysis. The **Assays** will appear on the left side of the **Assay Workflow** set-up window and will be performed from top to bottom during the measurement run. An **Assay** can be removed from the workflow by selecting it and pressing the delete key. Additionally, **Assays** can be duplicated via context menu. As default setting for an added **Assay**, the chip position of the previous **Assay** is applied. However, different chip positions can be used during the same measurement run if required. The chip position will be changed automatically. All required chips have to be loaded into the chip tray before starting the measurement. (These steps are explained in more detail in section [3.2,](#page-7-0) where a **Chip Test** is selected as predefined **Assay**).

 $\,$   $\,$ Preview 1. Chip **ED** Darameter table Preview On-Rate (M  $Off-Rate$  ( $s^{-1}$ ) Dissociation Constant (M)  $25 \times \sim$ Chin Temperature (°C)  $\Gamma$ 6000000 0.003 55.10 If unchanged the previous step's  $15 - 40 °C$ chin is used automatically Buffer **Buffer** 0.0E00 IM 6.2E-11 [M]<br>1.9E-10 [M] 2. Ligand  $80$ 5.6E-10 M Name Concentration (M) 1.7E-09 [M]<br>5.0E-09 [M] í  $\checkmark$ 2F-07 My Ligand  $\widehat{\mathcal{E}}$ 60 Bound Regenerate for each analyte concentration 40 Fraction 3. Analyte Name Blank  $20$ Before First Concentration My Analyte Highest Concentration (M) **Dilution Factor** Coun  $\mathbf 0$ 5E-09  $5 - 4$  $\overline{3}$  $\overline{6}$  $\overline{8}$  $10$  $12$  $14$ Time (min) 4. Association Time (min) Flow Rate (µl/min)  $4$ 100  $1 - 40$  min 5. Dissociation Time (min) Flow Rate (ul/min) Dissociate for ...  $10 \times \sim$ From Association  $\vee$ All Associations  $5 - 5000$  min

An exemplary **Assay**: Kinetics is shown i[n Figure 5.](#page-16-0)

<span id="page-16-0"></span>Figure 5 | **Assay**: Kinetics in **heliOS**. This predefined assay set-up can be customized by adjusting chip position, chip temperature, running buffer, ligand and analyte information and defining assay parameters, such as concentration count, dilution factor, flow rate and duration of association and dissociation. A graph on the right side shows simulated results based on the set rate constants and assay parameters.

Table 3 | Tips for setting up a kinetics assay.

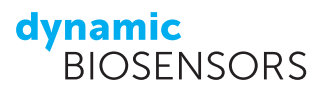

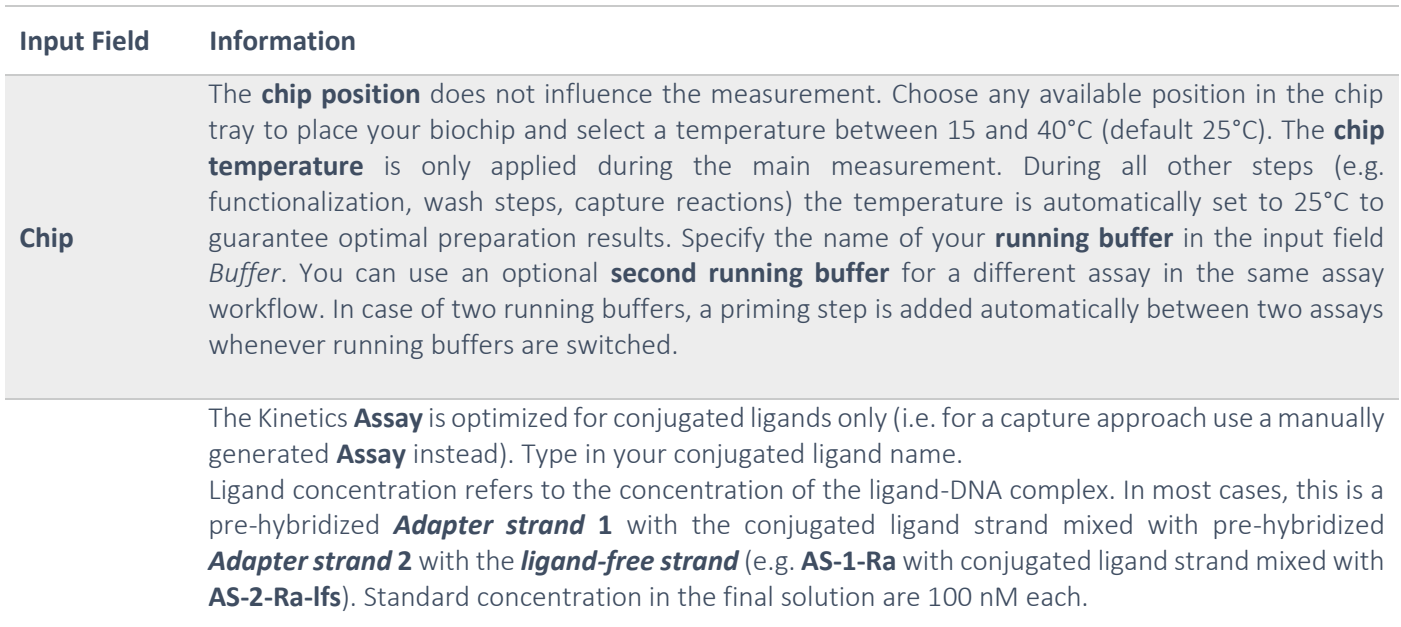

The functionalization time represents the duration in which the complementary *Adapter strand* sequences are incubated in the microfluidic flow channel to hybridize onto the biosensor surface. The default hybridization time of 200 s can be used for most assay set-ups. For lower ligand concentrations, longer times are recommended. Functionalization times can only be adjusted when "Advanced Options" are visible. Recommended times in respect to ligand concentrations are:

**Funct. time Ligand conc.**  $200 s \ge 100 nM$ 400 s 50 nM 900 s < 50 nM

**Ligand**

For complete dissociations, the surface does not need to be regenerated after each analyte concentration and the ligand can remain on the sensor surface. For incomplete dissociations, a surface regeneration is highly recommended.

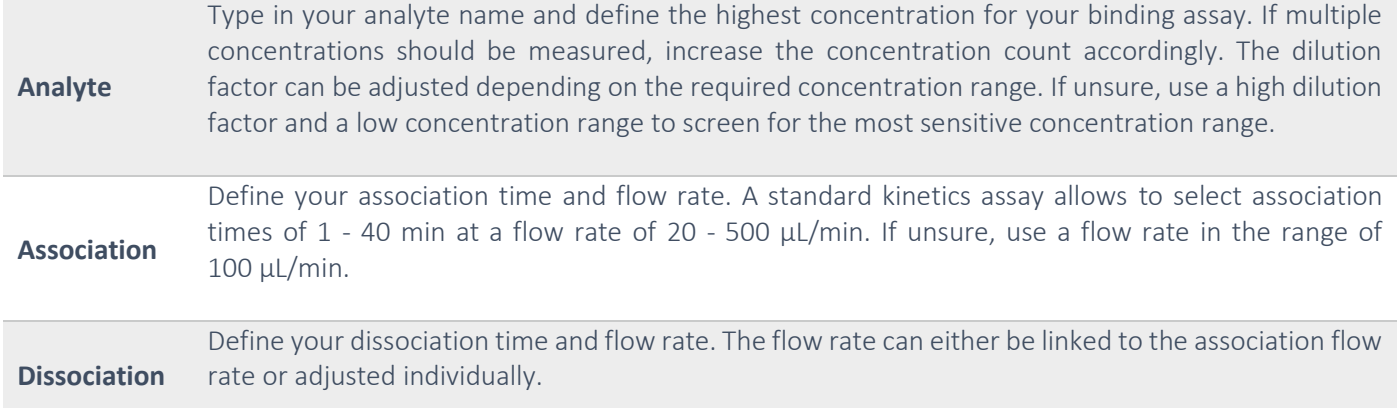

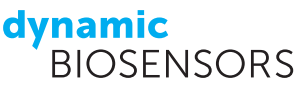

Click the **Run** button to start your **Assay Workflow**. A wizard guides you through the process of starting the experiment.

- ✓ Select your **heliX** ® device.
- ✓ Confirm the sample set-up by ticking the box **Sample tray is set up as shown**.
- ✓ Confirm the buffer set-up by ticking the box **Buffers are set up correctly**. Choose, whether an initial priming step should be added before the first assay (**Automatic**, **Include, Skip**. If unsure select **Include**).
- $\checkmark$  Confirm the chip position in the chip tray
- ✓ Re-check the sample tray, chip position and device status and click **Start Assay Tip**: The **Name** of the experiment can be modified if required.

The measurement can be observed in real-time. Once the **Assay Workflow** is started, the device runs independently from the PC. Hence, the measurement will continue even in the case of a connection loss between the PC and the **heliX** ® device.

### <span id="page-18-0"></span>**4.2 Custom Assays**

This section provides information on how to work with customized **Assays** in **heliOS**, when the desired assay set-up is not available as a predefined **Assay** in **heliOS**.

A custom **Assay** is generated from individually composed **Methods** which can be placed like building blocks one after the other. These **Methods** equip the more advanced user with flexibility and allow for a broader choice of parameter needed for example during assay development.

To set up an **Assay Workflow** using customized **Assays** perform the following steps:

- (1) Click on **Assays** in the main **heliOS** page,
- (2) Choose the icon **New**, the **New Assay Workflow** window will open.
- (3) Delete the **New Assay Workflow** text and replace it by your **Assay Workflow** name.
- (4) After entering the name, confirm the changes and an empty **Assay Workflow** opens.

**Recommendation**: Use the nomenclature "initials\_experiment name\_date" as assay name.

- (5) Click the "**+**" symbol at the top left of the page to add an Assay.
- (6) A new window will open and the overview about predefined **Assays** will be displayed per default. Go to the **Custom Assays** tab. Select a **Method** from the list which you want to use for generating an **Assay**, and add it to the **Assay Workflow**.

Multiple **Assays** can be queued in one **Assay Workflow** by adding more **Assays**. This is helpful for example when testing multiple different analytes as each **Assay** will be shown as such during the data analysis.

If you click on your **Assay** within the **Assay Workflow**, a parameter table will be displayed so that you can enter the parameters you need. [Figure 6](#page-19-1) shows an assay set-up based on a custom **Assay**.

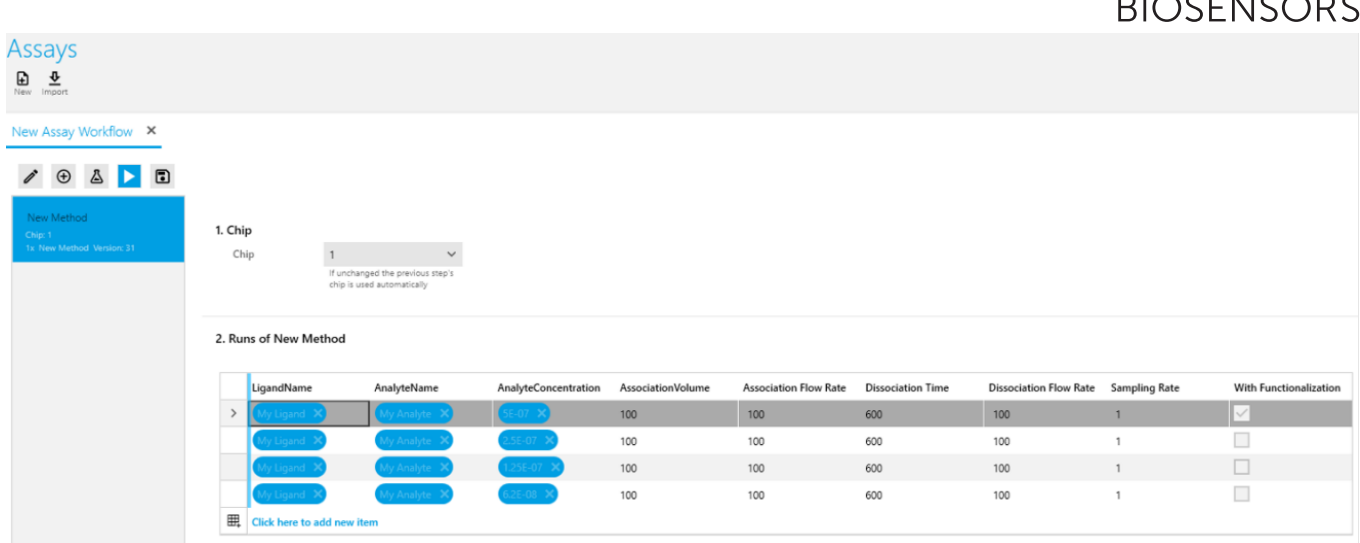

<span id="page-19-1"></span>Figure 6 | Example **heliOS** assay based on a custom **Assay**. Each column represents a parameter, in this case: Ligand name, Analyte name, Analyte concentration, Association flow rate, Dissociation time, Dissociation flow rate, Sampling rate, and optional "With functionalization". Each row represents one measurement run - rows can be added simply by clicking on the last free row. Parameters of a previous row can be copied by "Copy&Paste" or manually adjusted if necessary. In this example, the assay loop is subsequently performed four times (four rows) with increasing analyte concentrations (third column). Surface functionalization is only selected for the first loop and is deselected for all other loops (last column). Hence, in this case the ligand remains on the surface throughout the complete set of measurements.

Click the **Run** button to start your assay. A wizard guides you through the process of starting the measurement.

- ✓ Select your **heliX** ® device.
- ✓ Confirm the sample set-up by ticking the box **Sample tray is set up as shown**.
- ✓ Confirm the buffer set-up by ticking the box **Buffers are set up correctly**. Choose, whether an initial priming step should be added before the first assay (**Automatic**, **Include, Skip**. If unsure select **Include**).
- $\checkmark$  Confirm the chip position in the chip tray
- ✓ Re-check the sample tray, chip position and device status and click **Start Assay Tip**: The **Name** of the experiment can be modified if required.

The measurement can be observed in real-time. Once the **Assay Workflow** is sent to the instrument, the device runs independently from the PC. Hence, the measurement will continue even in the case of a connection loss between the PC and the **heliX**<sup>®</sup> device.

### <span id="page-19-0"></span>**4.3 Custom Methods**

Individual building blocks, called **Methods**, can be placed one after the other to create a new, individually composed **Method**. Once saved, this composed method can be used directly to generate a customized **Assay** or can be further used as building block for other, individually composed **Methods**. By using this way of nesting, a high level of flexibility and parameter accessibility is gained for all types of sophisticated assays. For each composed **Method**, parameters can be defined individually. This allows to select which parameters should remain constant and which should be displayed later on in the assay parameter table to be adaptable in the final **Assay**.

The **Methods** list contains **Method scripts** ( ) and **composed Methods (** $\hat{A}$ **). A Method script is the smallest unit of a Method**. It reflects a single, functional unit (a wash step, an association step etc.) which needs to be combined with

#### other **Methods** to generate a fully functional **Assay**. Since **Method scripts** contain script language which enables full device control, they cannot be opened upon double-clicking, but rather used as building blocks for composed methods.

**Methods** that contain other **Methods** are called **composed Methods**. You can combine **Method scripts** and **composed Methods** into your own (composed) **Method** with parameters of your choice. In order to prepare your own **Method** please follow these steps:

- (1) Open **Methods** by clicking the icon as shown.
- (2) Select **New Method**.
- (3) Rename the method (here: "New Method") and **Confirm Changes**.

**Tip:** Make sure the **Method** has a descriptive name to be able to find it again at a later stage.

(4) A blank flow diagram opens comprising a start symbol and a line in the middle of the window. Add **Methods** to the flow diagram by "Drag&Drop" from the menu on the left side. There are several **Method scripts B** and composed Methods  $\hat{A}$  to choose from to generate your own **Method**. **Save** your **Method** once all required building blocks are transferred to the flow diagram.

**Tip: Method** building blocks can be removed from the diagram by selecting and clicking the delete key.

**Tip:** Each of the **Method** building blocks can be set as "optional" allowing to run the same **Method** with and without the respective block. For this option right-click on the block in the flow diagram, select "**Make optional**" and then "Add Parameter". This option will appear as exposed parameter in the final assay.

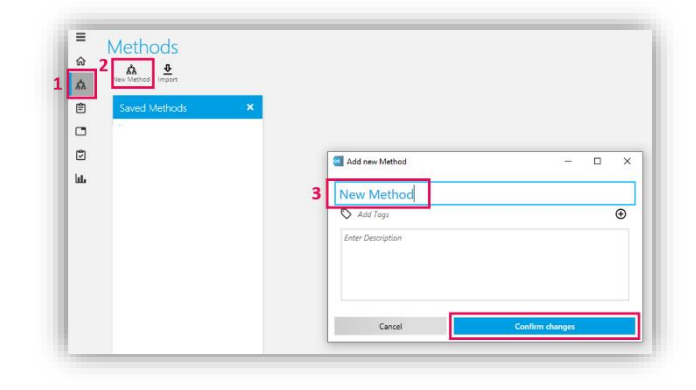

**dynamic**<br>BIOSENSORS

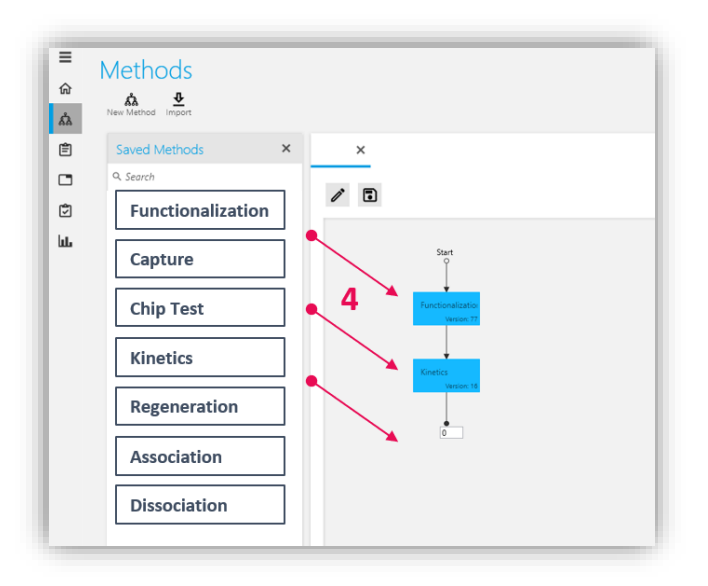

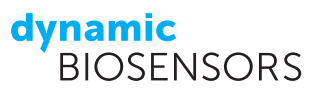

- (5) For each added **Method** building block, a list of **Method parameters** appears on the right side of the window.
- (6) Select every parameter you want to be adjustable in your assay and visible in the final assay parameter table by clicking the arrow button on the right of the parameter.
- (7) A window opens, where the name of the parameter, and optional description and default settings can be defined (screenshot is not shown for this step). Once your customized **Method** is saved, this parameter will be shown in the final assay parameter table.

**Tip:** Default settings can be used for most parameters. Avoid selecting too many parameters to ensure easier assay set-up at a later stage, define every parameter here which won't be adapted in the final assay (e.g. LED power, voltages, …) and select only parameters which are frequently adapted (e.g. ligand and analyte name, analyte concentration, flow rates,..).

**Tip: Composed Methods** found in the list are marked with a green "verified" tag – these are protected from editing to guarantee the quality. To edit a **Method**, you need to duplicate it, rename it, and remove the "verified" tag.

**Tip:** If you choose a custom **Method** and you need to select more parameters for the final parameter table, double click on the Method in the Saved **Methods** list and click the button duplicate. Give the duplicated **Method** a new name, click save and expose the parameters which you need.

(8) Your own **Method** will appear on the **Methods** list and is ready to be used as custom **Assay** for a **New Assay Workflow** as described in the Section [4.2.](#page-18-0)

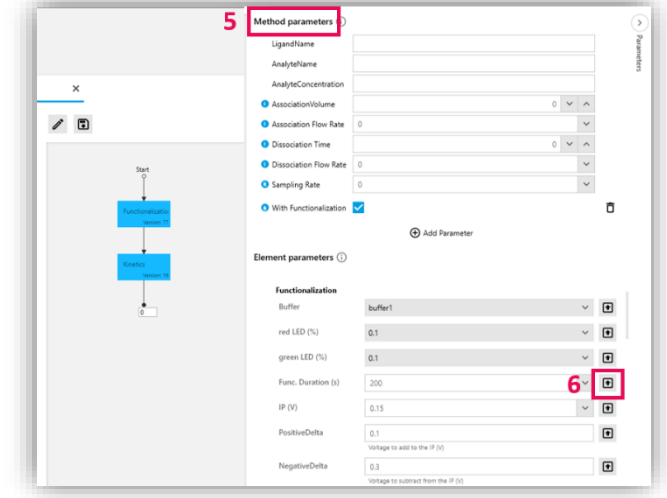

## **dynamic**<br>BIOSENSORS

### <span id="page-22-0"></span>**5 heliOS Data Analysis**

The Analysis section in **heliOS** allows to open, analyze, plot and export measurement data from one or more experiments. **heliOS** provides two of data analysis tools: The **automated** and the **manual analysis**. Both tools are described in the following sections.

### <span id="page-22-1"></span>**5.1 heliOS Automated Data Analysis**

- (1) Open **Devices** by clicking the icon as shown.
- (2) Select your **heliX** ® device.
- (3) Open the tab **Experiments** to show all experiments performed on this device.
- (4) Download the acquired dataset by clicking the cloud icon. Once the download is completed, the cloud icon disappears. Double-click on the dataset to open it.
- (5) The dataset is opened automatically under the tab **Measurements**. Click on **Analyze** on the bottom of the window.

**Tip:** Click on the tab **Timeline** in the top row (next to **Measurements**) to see all measurements, events and data traces of the entire experiment.

(6) A pop-up window appears showing all performed assays in this measurement run: Select the assay you want to analyze and click **Next**. Then select **Kinetics** and click **Next** (screenshot is not shown for this step).

> **Tip:** Here, the chip status can be viewed by clicking **Status**.

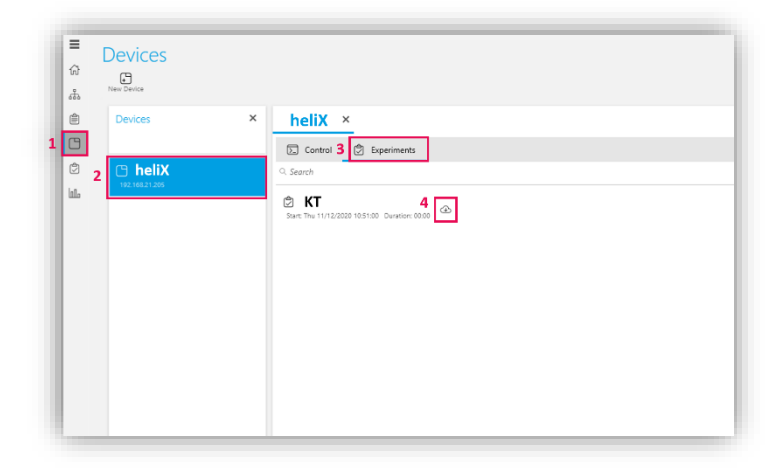

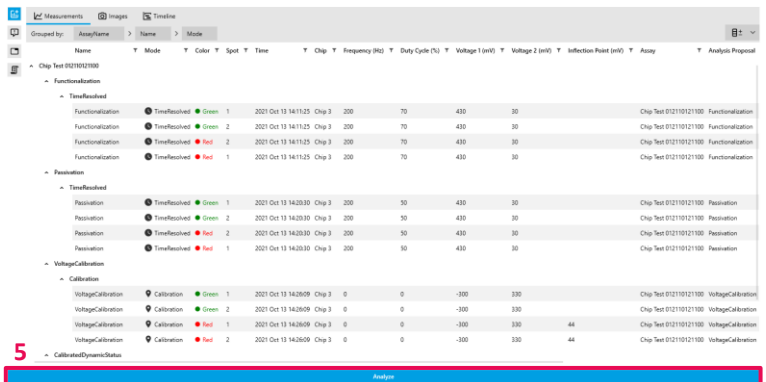

## **dynamic**<br>BIOSENSORS

(7) A pop-up window appears allowing to configure the analysis: Select **Subtract realtime reference** if required; choose a **blank reference** or select **None**; choose your sample spot, sample color, and fit model.

> **Tip:** A more detailed explanation is provided in the table below.

(8) Select **Analyze** to start an automated analysis [\(Figure 7\)](#page-23-0).

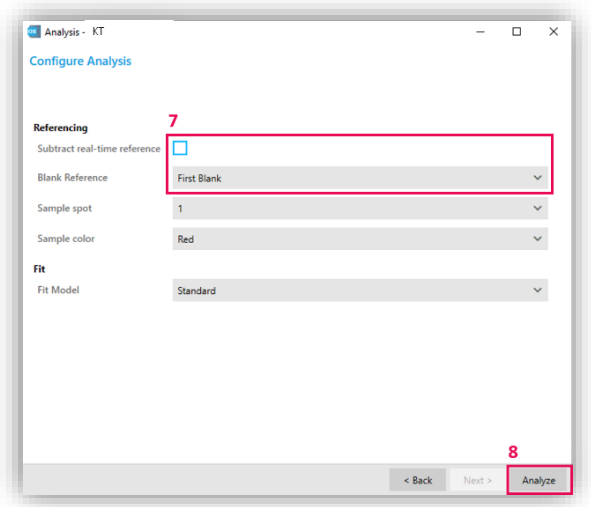

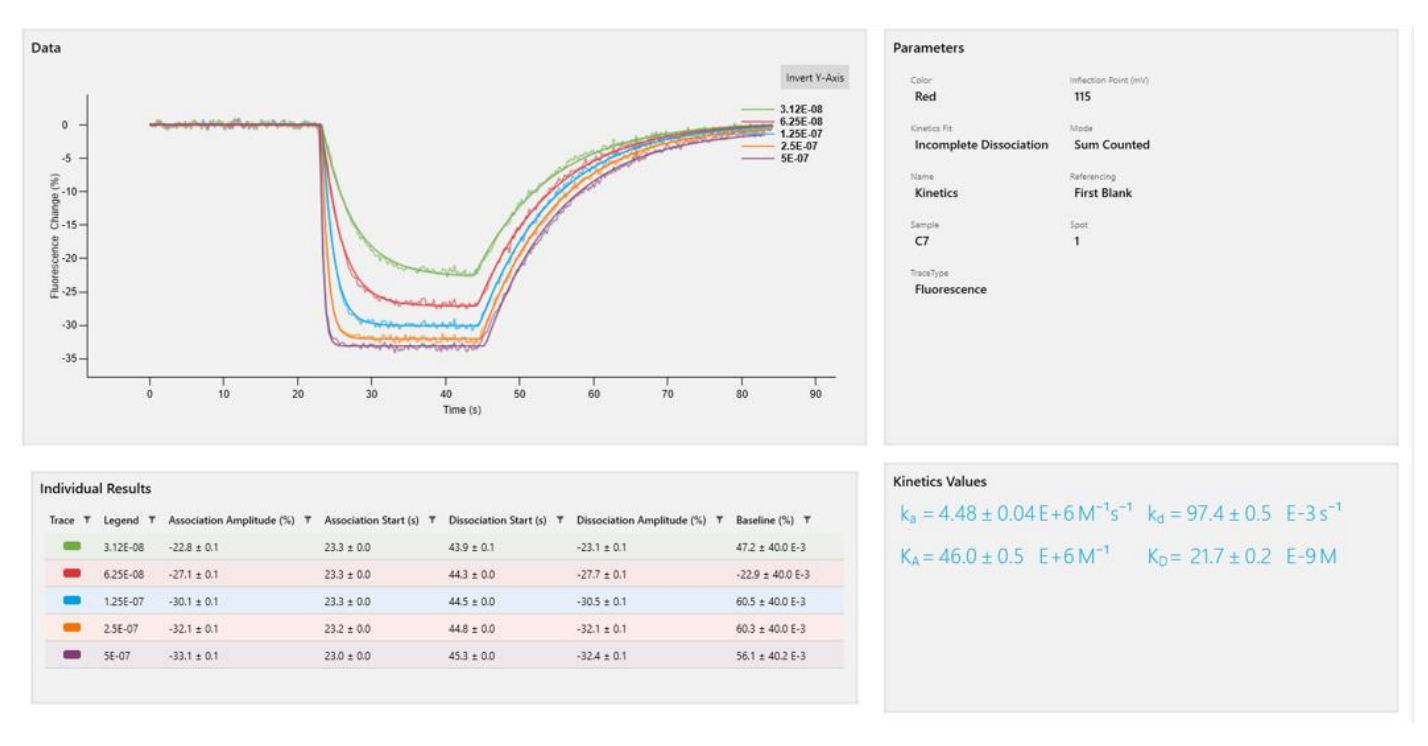

<span id="page-23-0"></span>Figure 7 | Exemplary kinetics data using automated analysis. The data is automatically referenced with the blank injection signal. A global mono-exponential fit for association and dissociation is applied. Calculated values for the on-rate (ka), off-rate (kd) and the resulting dissociation constant  $(K_D)$  are depicted on the bottom right side.

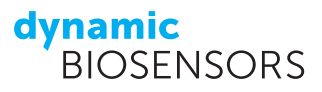

Table 4 | Guide to choose parameters for an automated analysis.

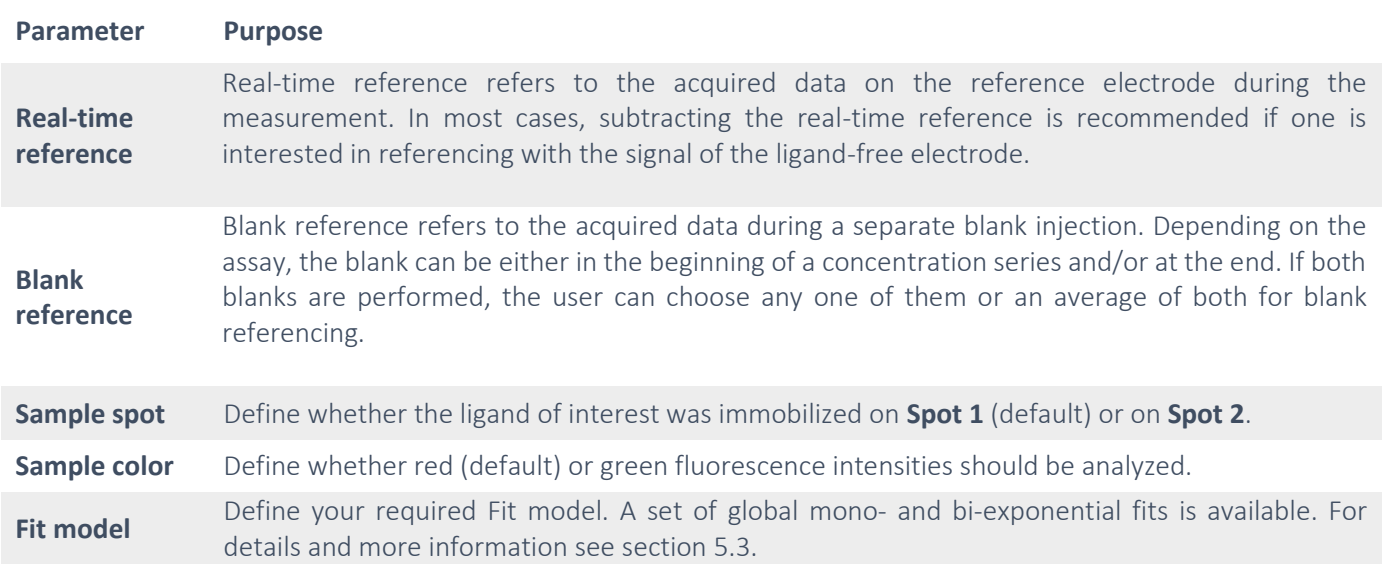

#### **heliOS Data Overview**

The data overview tool in **heliOS** shows all raw data traces of the selected measurement. In this overview, raw signals are depicted for all four detection channels (red and green fluorescence detection of **Spot 1** and **Spot 2**) for Functionalization, Passivation, Chip Status and Kinetics. This enables a quick overview of all acquired signals for this measurement and allows for direct observation of specific and non-specific signals, of chip quality and comparison between red and green data traces without the need for an advanced analysis (such as normalization, referencing, fitting).

To display your data in the overview format, perform steps (1) - (6) of section [5.1.](#page-22-1) In step (6) select **Data Overview** and click **Next** and **Analyze**. The data overview opens automatically, as shown in [Figure 8.](#page-25-1)

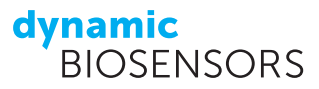

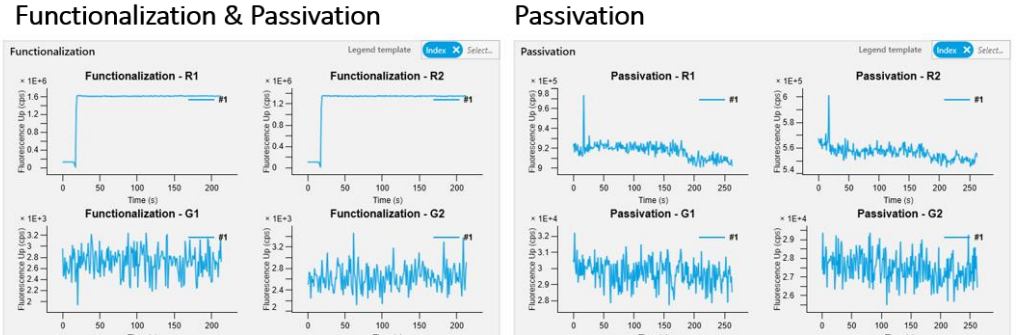

Passivation

### Chip Status: Voltage Calibration & Dynamic Status

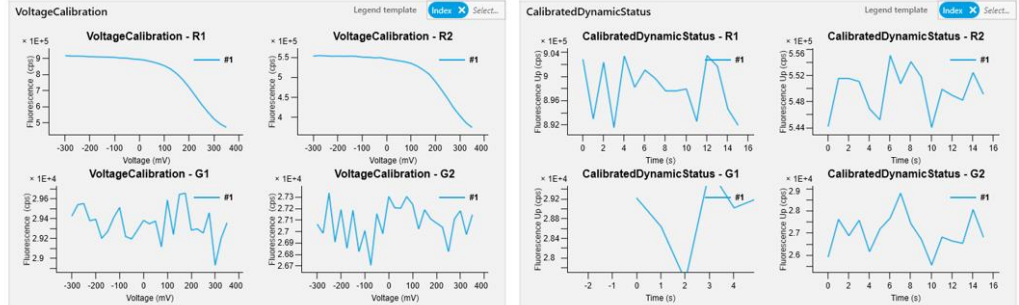

Kinetics

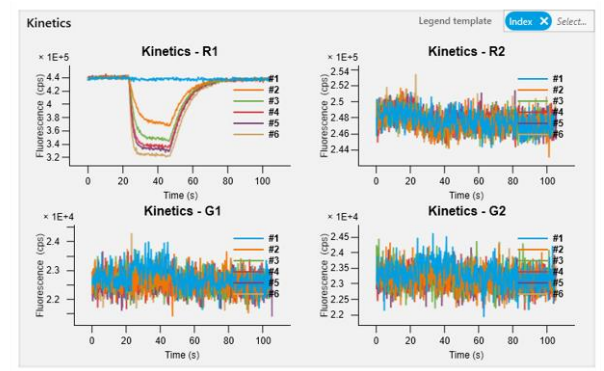

<span id="page-25-1"></span>Figure 8 | Example of a data overview in **heliOS**. Raw data traces for Functionalization, Passivation, Voltage Calibration, Dynamic Status, and Kinetics are depicted. Each measurement contains four simultaneously acquired raw data traces (red and green signal readout for **Spot 1** and **Spot 2**, respectively). In this case, the biochip was functionalized with **AS-1-Ra** pre-hybridized with a ligand strand and **AS-2-Ra** pre-hybridized with a ligand-free strand. During functionalization, a step signal is obtained in the red fluorescence trace (R1 and R2) upon injection of the labeled Adapter strand solution. The Voltage Calibration signal shows the downward signal in red of functionalized DNA nanolevers. In Kinetics, multiple traces are shown representing an analyte concentration series (in this case a **Kinetics Test assay** was performed). As only **Spot 1** carries the ligand of interest, binding is only observable in "**Kinetics - R1**".

### <span id="page-25-0"></span>**5.2 heliOS Manual Data Analysis**

For standard data analysis the automated data analysis tool described in chapter [5.1](#page-22-1) can be used. If the analysis of individual data traces, different fit or normalization operations are required, an advanced manual data analysis is available in **heliOS**.

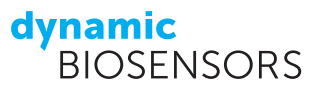

For a manual data analysis, perform the following steps:

- (1) Open **Analysis** by clicking the icon as shown.
- (2) Select **New Manual Analysis**.
- (3) Rename the analysis (here: "Manual Analysis") and **Confirm Changes**.

**Tip:** Make sure the analysis has a descriptive name to be able to find it again at a later stage.

- (4) Add a new manual analysis by clicking the "**+**" icon.
- (5) Select your assay (here: "Kinetics Assay") and click **Next**.

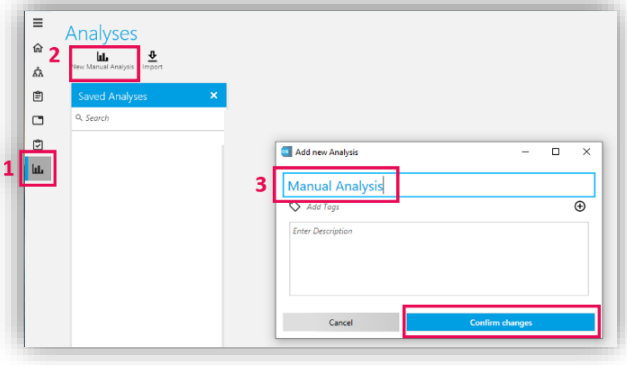

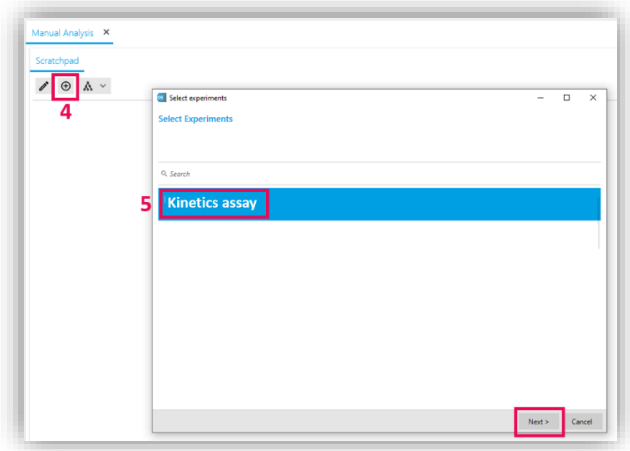

(6) Individual data files of the selected measurement are listed and grouped into individual measurement blocks. Select the data you want to analyze. For each measurement trace, four data sets are listed (red and green signal readout for each of the two measurement spots).

**Tip:** Data file names do not necessarily contain the sample name or concentration but are listed as "SumCounted" in the case of a static mode kinetics assay. However, data sets are sorted by time from top to bottom. Hence, the correct set of data can be selected depending on the order of measurement (as set in the assay set-up). In the shown example, the red signal traces of **Spot 1** and **Spot 2** are selected for the first measurement.

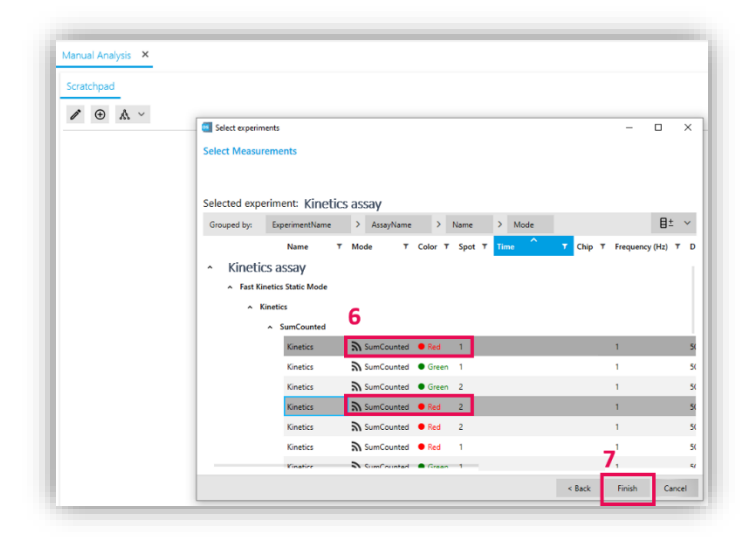

**Tip:** Multiple data traces can be selected by pressing the "shift" key during selection.

- (7) Once all relevant data traces are selected, click **Finish**.
- (8) Individual data files are depicted as yellow boxes containing details on ligand and analyte name as well as analyte concentration. Click on the **Layout Graph** icon as shown and pick any layout to view all individual data files.
- (9) Right-click anywhere within the scratchpad to open possible operations. Select the operations you would like to perform to treat the data. Commonly used standard operations are **Normalize Curves** and **Reference Curves**. Commonly used fit operations are **Kinetics - Discontinous** or individual **Association** or **Dissociation**.

**Tip:** Perform a standard operation first (e.g. normalization) followed by a fit operation.

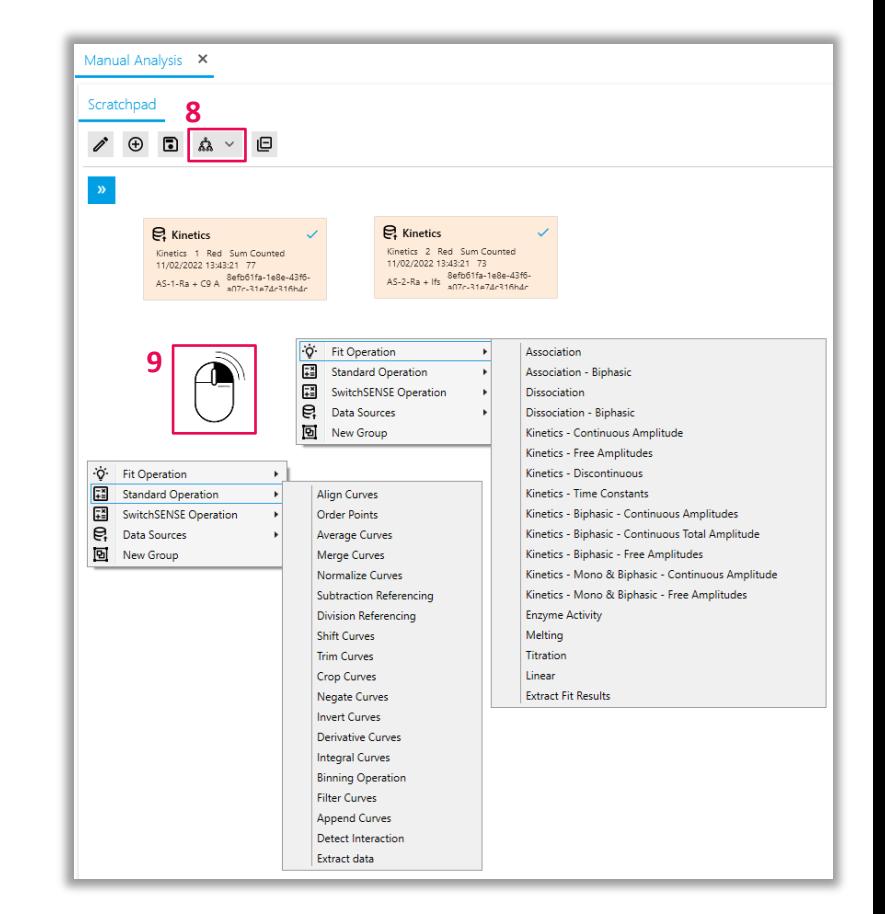

- (10) Once an operation is selected, it appears as a grey box in the scratchpad. Connect the yellow data file boxes to the grey operation box as shown here.
- (11) Right-click within the grey operation box and select **create plot** to visualize the result of the operation. This step can be performed for any operation accordingly.

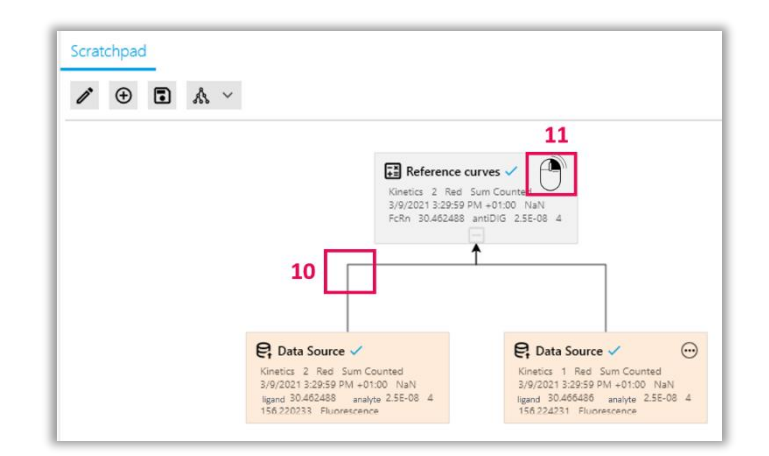

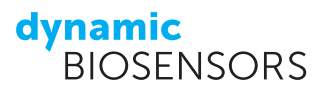

### <span id="page-28-0"></span>**5.3 Kinetics Fit Operations**

**heliOS** offers a range of binding kinetics fit models for one-to-one and biphasic interactions. These fit models are listed below sorted by increasing complexity (number of free fit parameters).

We advise you to...

- whenever possible, preselect your fit model based on a scientific hypothesis, and test this hypothesis against your data.
- otherwise, start with the simplest possible model, and increase model complexity only if necessary. In particular, prefer "continuous amplitude" models that enforce signal return to baseline.
- in case of multiple candidates, base your model choice on goodness-of-fit measures (Chi-squared and information criteria).

#### **One-to-one kinetics – Continuous amplitude**

- Standard 1:1 binding model
- Enforces return to baseline
- 6 free parameters

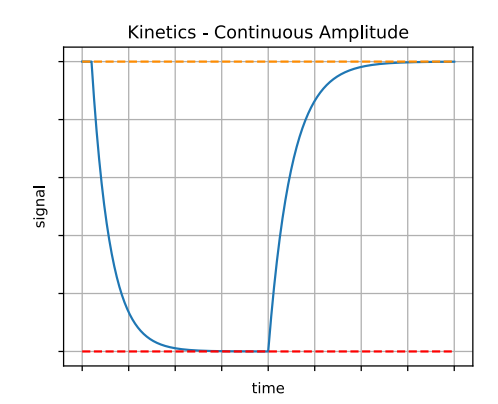

#### **One-to-one kinetics – Free amplitudes**

- Allows for remaining offset from baseline at  $t \to \infty$
- 7 free parameters

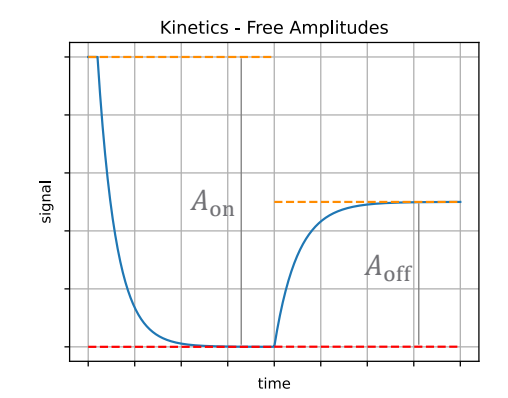

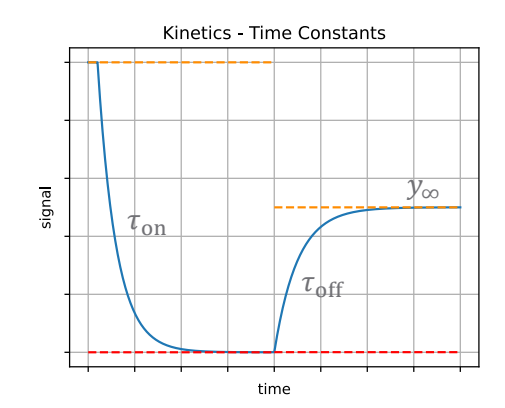

#### **One-to-one kinetics – Time constants**

- Association and dissociation rates are uncoupled and expressed in terms of time constant
- Allows for remaining offset from baseline at  $t \to \infty$
- 7 free parameters

# **dynamic**<br>BIOSENSORS

#### **One-to-one kinetics – Discontinuous**

- Allows for jump at the association-dissociation transition
- Allows for remaining offset from baseline at  $t \to \infty$
- 8 free parameters

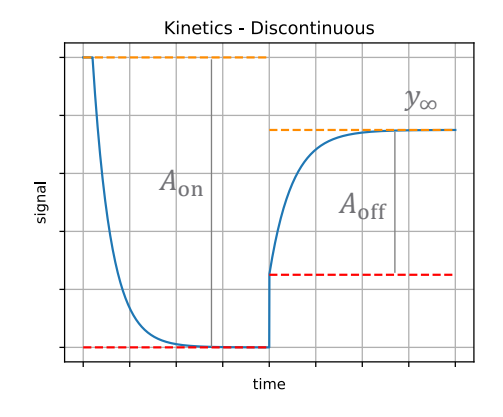

#### **Monophasic association & biphasic dissociation kinetics – Continuous amplitude**

- **Enforces return to baseline**
- 8 free parameters

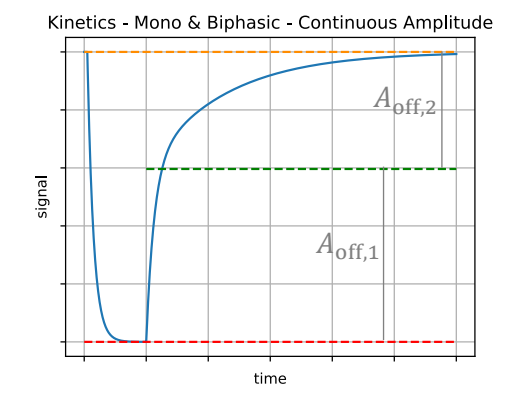

#### **Monophasic association & biphasic dissociation kinetics – Free amplitudes**

- Allows for remaining offset from baseline at  $t \to \infty$
- 9 free parameters

### **Biphasic kinetics – Continuous amplitudes**

- Enforces return to baseline
- Dissociation amplitudes are equal to the respective association amplitudes at the association-dissociation transition. In the example, the association signal saturates, and so the dissociation amplitudes are equal to the respective overall association amplitudes (for  $t \to \infty$ )
- 9 free parameters

Kinetics - Mono & Biphasic - Free Amplitudes

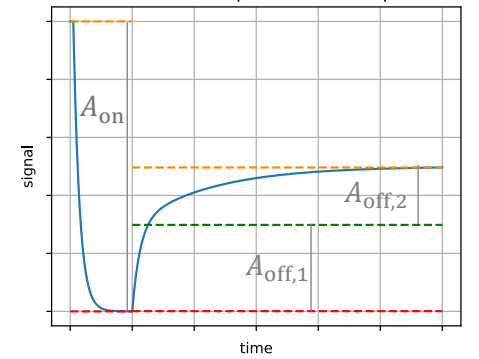

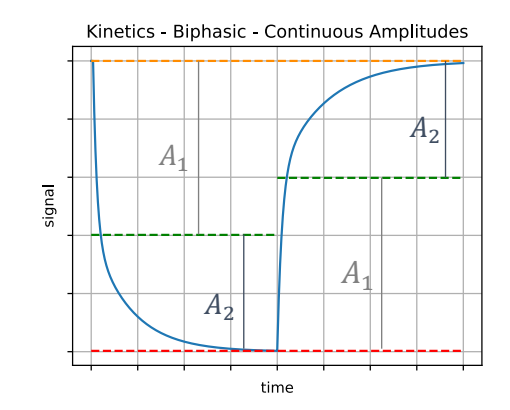

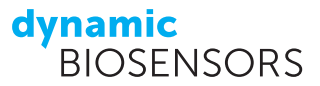

#### **Biphasic kinetics – Continuous total amplitude**

- Enforces return to baseline
- Total dissociation amplitude is equal to the sum of the association amplitudes at the association-dissociation transition.
- Relative dissociation amplitudes are independent from relative association amplitudes
- 10 free parameters

#### **Biphasic kinetics – Free amplitudes**

- Allows for remaining offset from baseline at  $t \to \infty$
- Dissociation amplitudes are independent from association amplitudes
- 11 free parameters

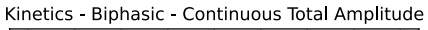

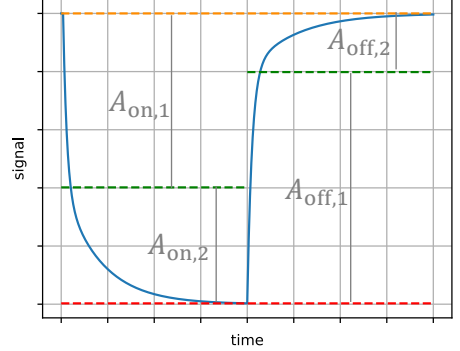

Kinetics - Biphasic - Free Amplitudes

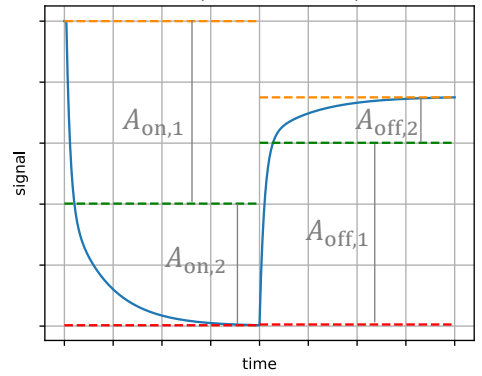

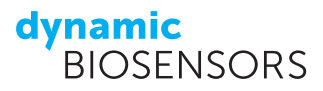

### <span id="page-31-0"></span>**6 Software Installation Instructions**

In order to receive the newest features and bug fixes, please always use the newest software version. The firmware of your **heliX** ® device must always be up to date for a maximum level of functionality and compatibility with **heliOS**. We recommend to first update your **heliX** ® device followed by your **heliOS** version.

### <span id="page-31-1"></span>**6.1 heliX** ® **Firmware Update**

- (1) Download the newest version of the **heliX** ® firmware from *[www.dynamic-biosensors.com/helios-download](https://www.dynamic-biosensors.com/helios-download/)*.
- (2) Ensure that the **heliX** ® device is running, and install the **heliX** ® firmware by running the installer (.exe file) on the control computer connected to it. After approx. 10 minutes the **heliX** ® will be restarted and is ready to use.

### <span id="page-31-2"></span>**6.2 Installation of heliOS**

**Please note: heliOS** requires the **Microsoft .NET 6** Runtime on your operating system.

Please go to *<https://dotnet.microsoft.com/en-us/download/dotnet/6.0>* and select one of the download options under **.NET Desktop Runtime 6.0.xx**. If your PC is running on a 64 bit Windows system, select **x64**.

- (1) Download the newest version of **heliOS** from *www.dynamic-biosensors.com*.
- (2) Run the **heliOS** installer (.msi file) and follow the instructions.
- (3) The first time you open **heliOS** you need to enter your license key (Settings > License).
- (4) Copy and paste the license key into the intended input field and confirm.

Now **heliOS** is ready to use and can be connected to your **heliX** ® device.

**Tip:** The easiest way to **backup** all measurement data is to create a backup of the **PostgreSQL database** on your **heliX** ® control computer.

## <span id="page-32-0"></span>**7 heliX** ® **Troubleshooting Guide**

Table 5 | Guide for general device and handling issues.

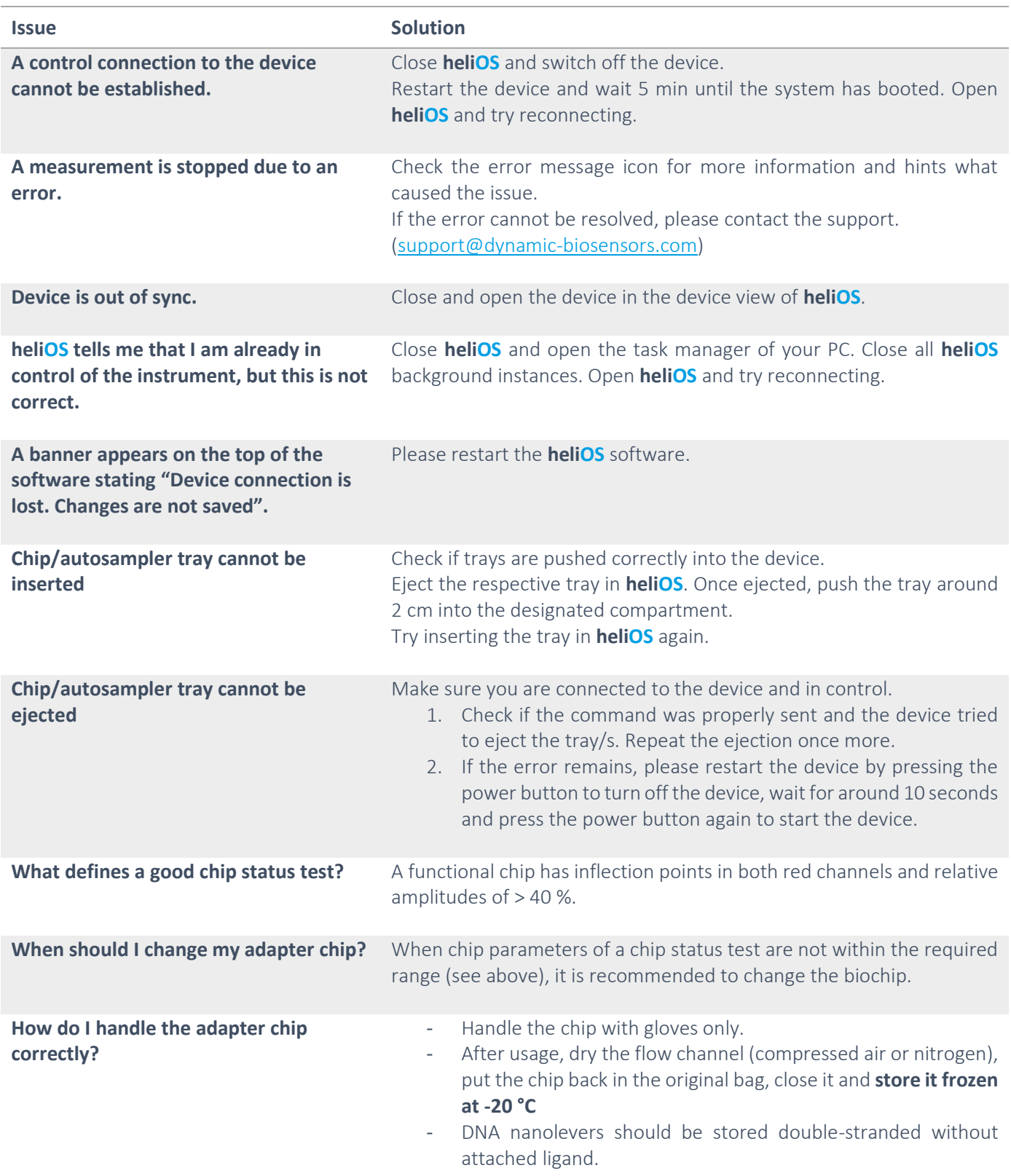

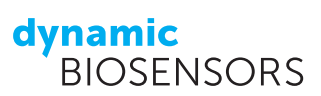

Table 6 | Guide for Assay related questions.

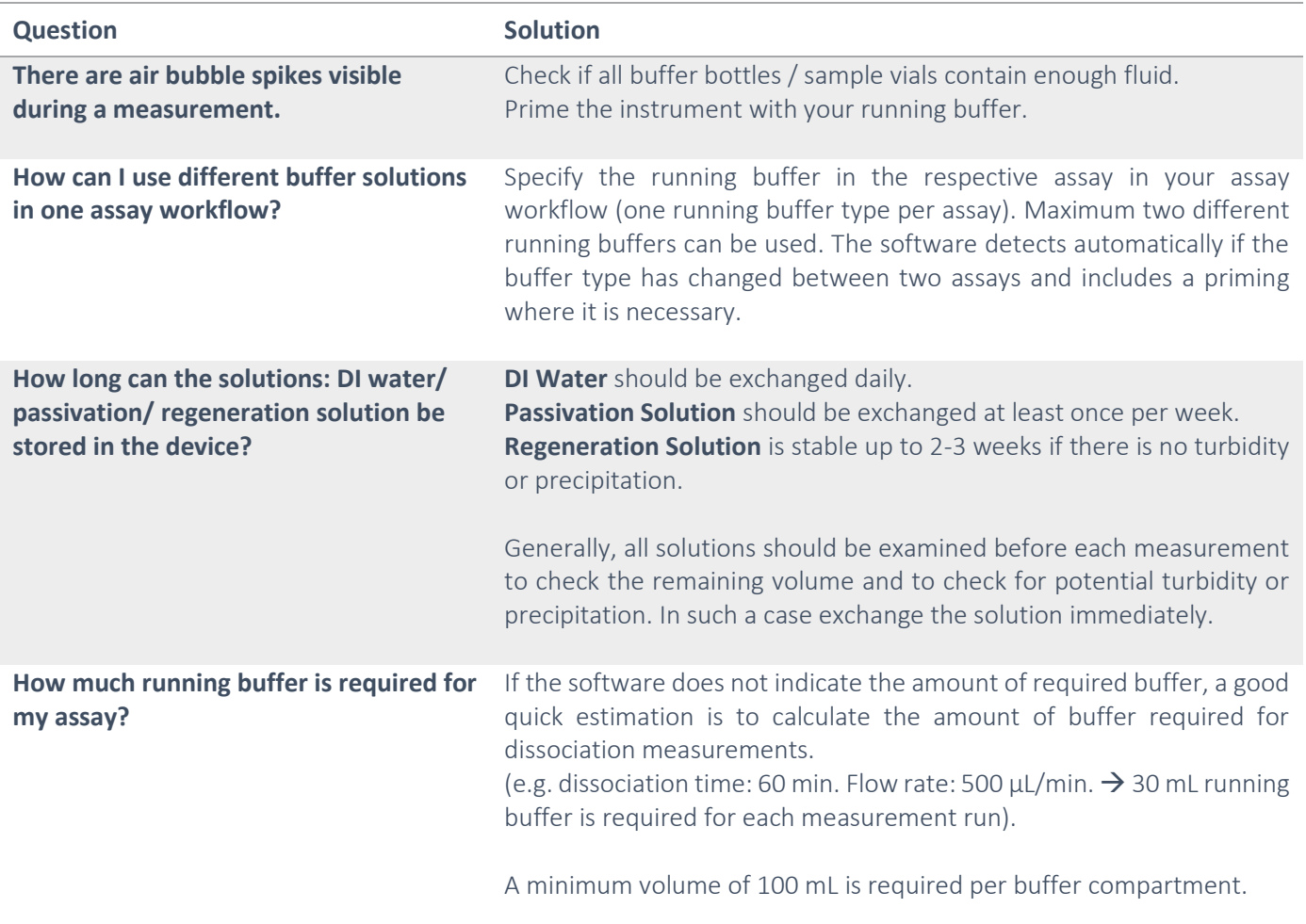

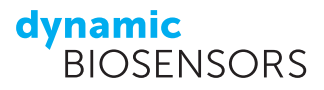

### **Contact**

#### Dynamic Biosensors GmbH Dynamic Biosensors Inc.

81379 München Woburn, MA 01801 Germany USA Phone: +49 89 89 74 544 0 Phone: +1 339 210 5617

Perchtinger Str. 8/10 300 Trade Center, Suite 1400

Technical Support Email: support@dynamic-biosensors.com

Order Information Email: [order@dynamic-biosensors.com](mailto:order@dynamic-biosensors.com)

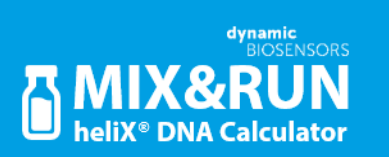

**Get it o[n Google Play.](https://play.google.com/store/apps/details?id=com.dynamic_biosensors.mixandrun) Download on the [App Store.](https://apps.apple.com/de/app/helix-mix-run/id1534271705)** 

**switch**SENSE® is a proprietary measurement technology by Dynamic Biosensors GmbH. Instruments and chips are engineered and manufactured in Germany.

©2023 Dynamic Biosensors GmbH | Dynamic Biosensors Inc. All rights reserved.